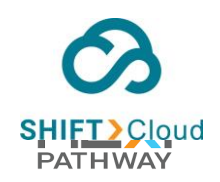

SHIFT CLOUD Next Pathway Inc.

# This document link is no longer in use. Click the link below to continue.

**[SHIFTCloud-USER-GUIDE-V1.0-Jan10.docx](https://nextpathway.sharepoint.com/:w:/s/TechnicalWriterPortal/EW23us_qm9FCnla-iAqXhpMBZt_cxbw9hyCnY0oodiFqjg?e=rwAGxJ)**

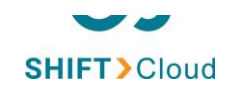

# User Guide

© Next Pathway Inc.

[www.nextpathway.com](file:///C:/Users/Remote%20Support/Desktop/SHIFT%20CLOUD/www.nextpathway.com)

www.nextpathway.com

**© 2022 Next Pathway Inc. All rights reserved. Proprietary and Confidential. For Next Pathway Inc client use only.**

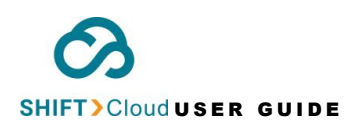

#### **NEXT PATHWAY PROPRIETARY AND CONFIDENTIAL Copyright [2016] - [2023]**

All information contained herein is and remains the property of Next Pathway Inc. The intellectual and technical concepts contained in this document are proprietary to Next Pathway Inc. and may be covered by U.S., Canadian, or other jurisdiction patents, patents pending or patents in process, or are protected by trade secret or copyright law. Dissemination of this information, reverse engineering, reproduction, or any other usage not legally authorized by Next Pathway Inc. and forbidden unless prior written permission is obtained from Next Pathway Inc.

#### **GENERAL DISCLAIMER**

The information presented in this document is for informational purposes only and may contain technical inaccuracies, omissions, and typographical errors. The information contained herein is subject to change.

THIS INFORMATION IS PROVIDED "AS IS." NEXT PATHWAY INC. MAKES NO REPRESENTATIONS OR WARRANTIES WITH RESPECT TO THE CONTENTS HEREOF AND ASSUMES NO RESPONSIBILITY FOR ANY INACCURACIES, ERRORS, OR OMISSIONS THAT MAY APPEAR IN THIS INFORMATION. IN NO EVENT WILL NEXT PATHWAY INC. BE LIABLE TO ANY PERSON FOR ANY RELIANCE, DIRECT, INDIRECT, SPECIAL, OR OTHER CONSEQUENTIAL DAMAGES ARISING FROM THE USE OF ANY INFORMATION CONTAINED HEREIN.

#### **Next Pathway Inc. All Rights Reserved.**

**[www.nextpathway.com](http://www.nextpathway.com/)**

# Table of Contents

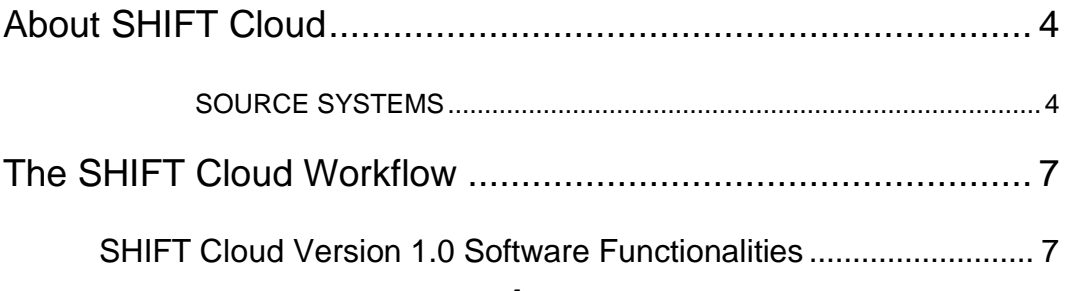

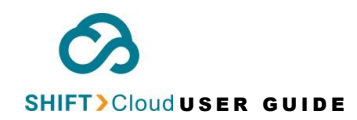

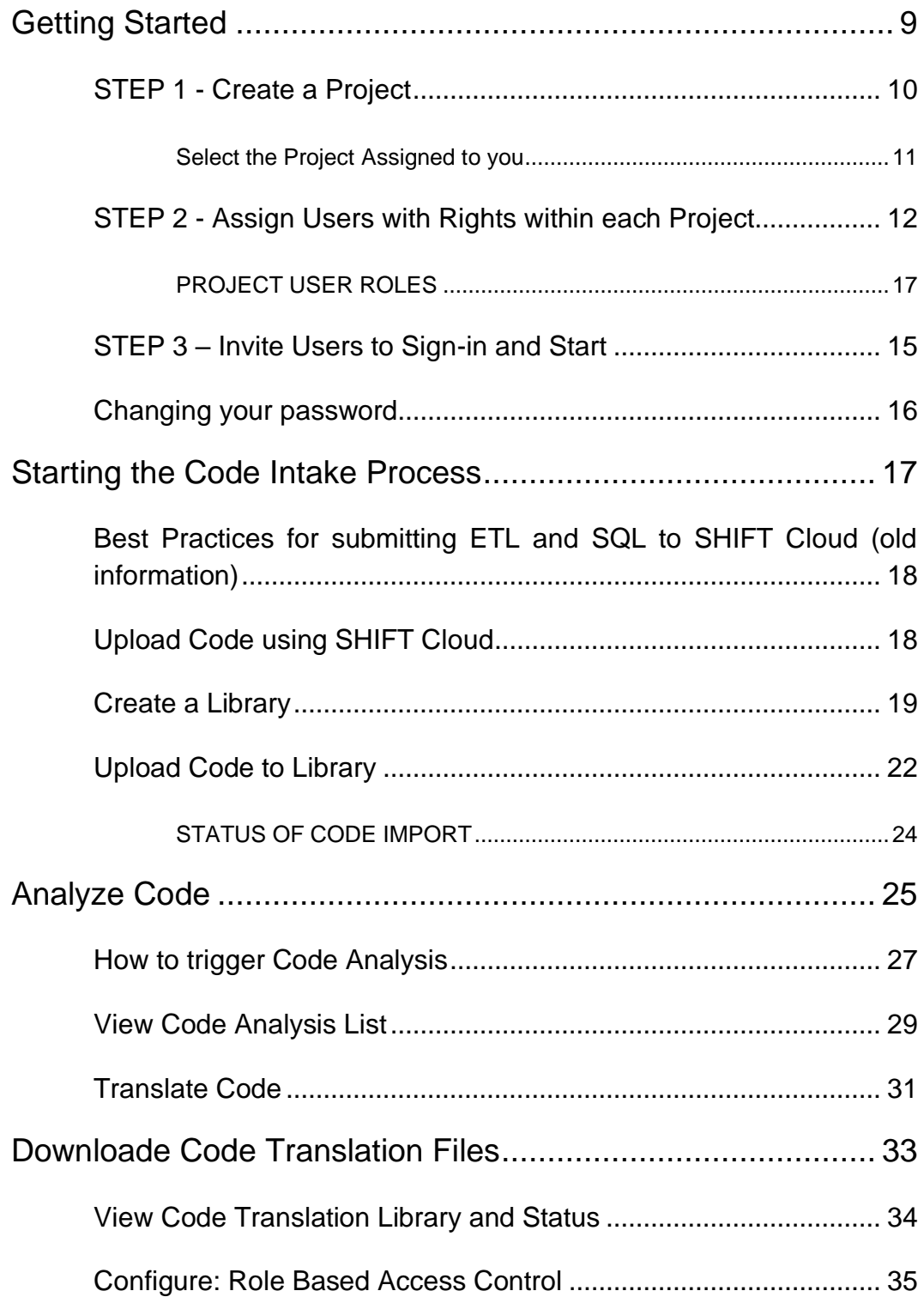

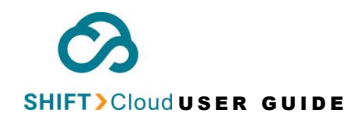

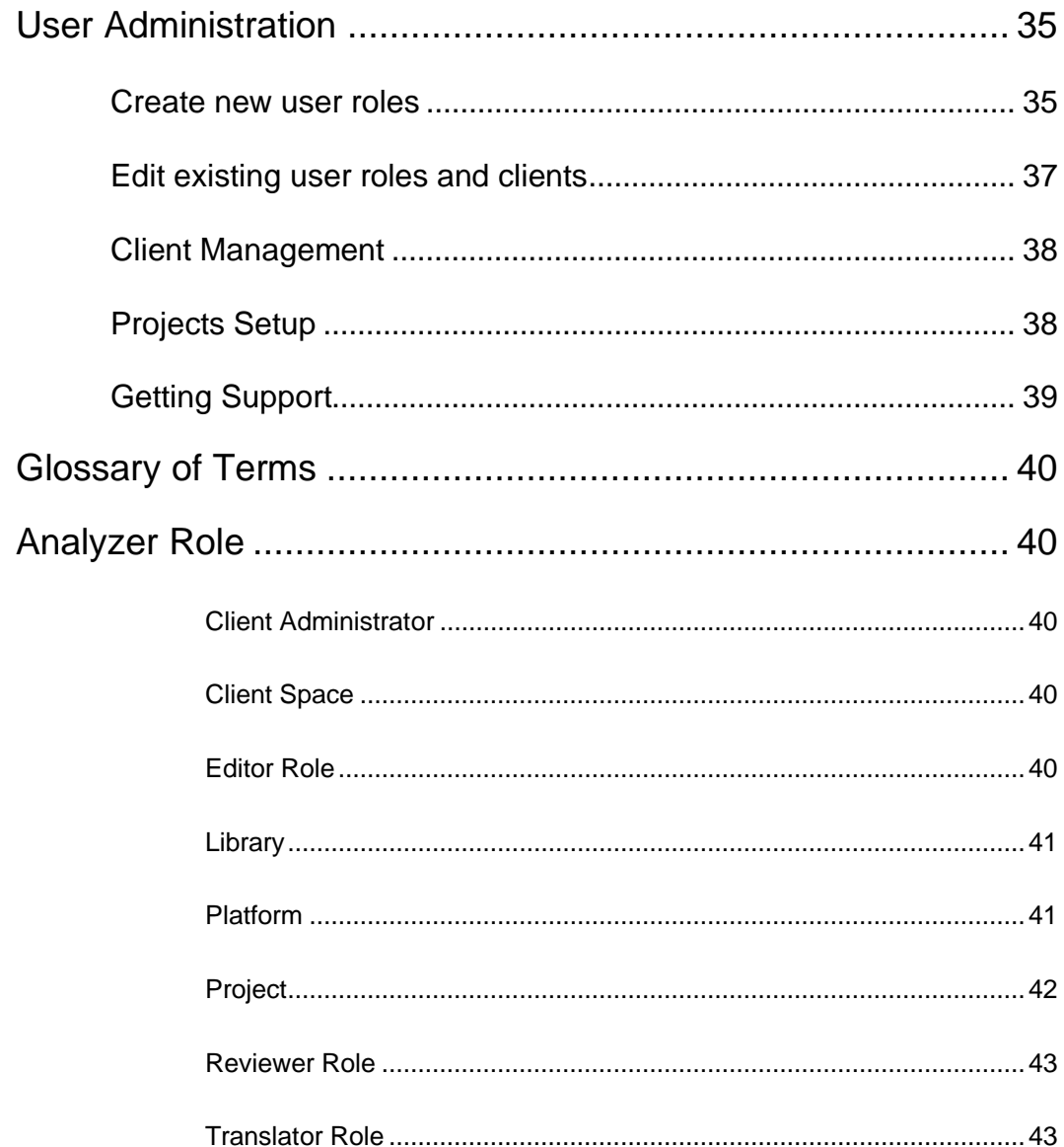

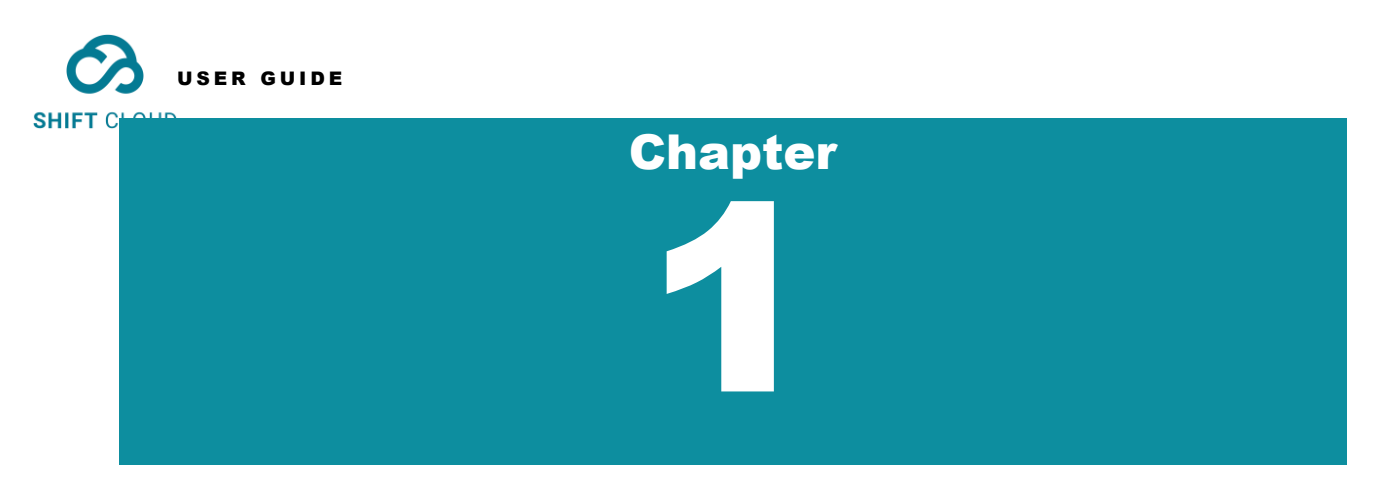

# <span id="page-5-0"></span>About SHIFT Cloud

**SHIFT Cloud** is a SaaS offering, developed by **Next Pathway Inc.,** that automatically translates legacy code to a variety of cloud targets.

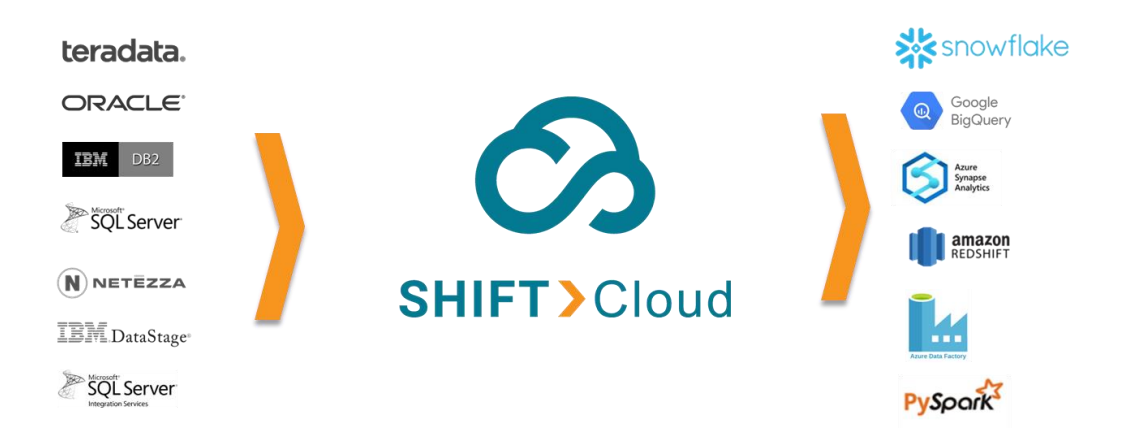

The coverage for **SHIFT Cloud** is continuously improving; currently **SHIFT Cloud** supports the following Source/Target combinations:

<span id="page-5-1"></span>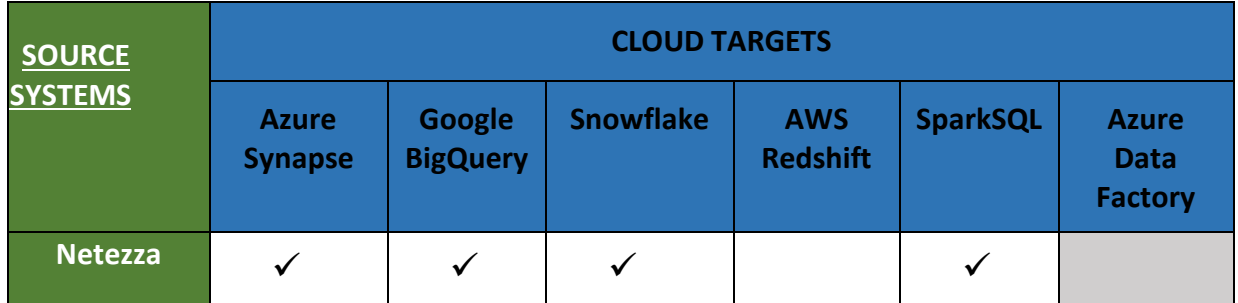

www.nextpathway.com

**© 2022 Next Pathway Inc. All rights reserved. Proprietary and Confidential. For Next Pathway Inc client use only.**

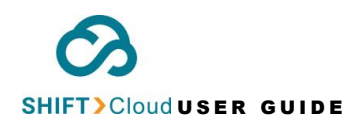

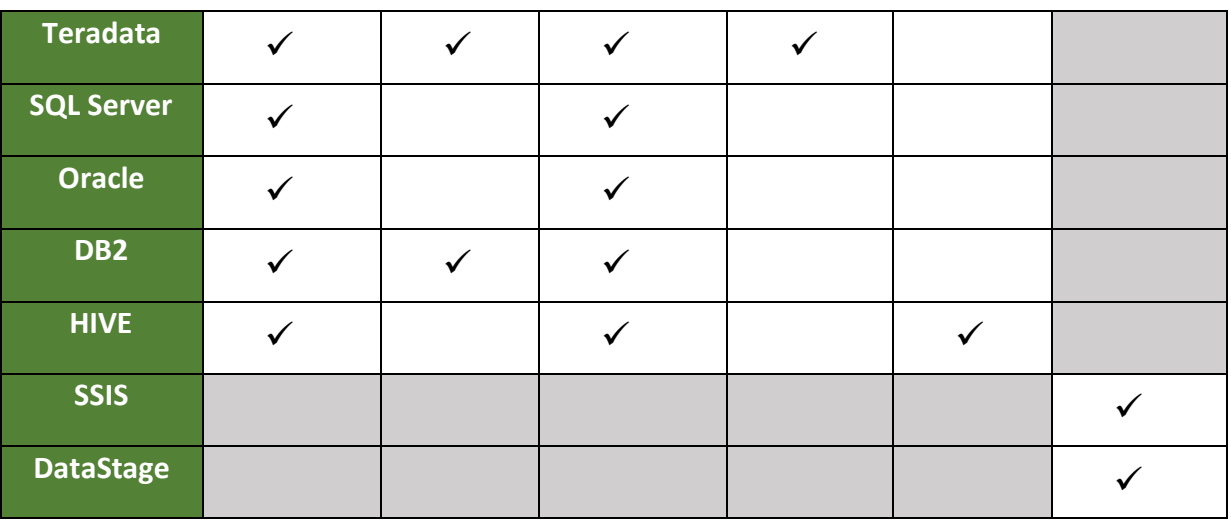

 **ALL SOURCE SYSTEMS MUST BE VERSIONS THAT ARE ABLE TO BE MIGRATED TO THE CLOUD.**

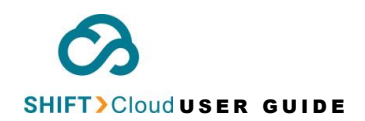

#### **SHIFT Cloud** encompasses four modules: **Upload | Analyze | Translate | Configure**

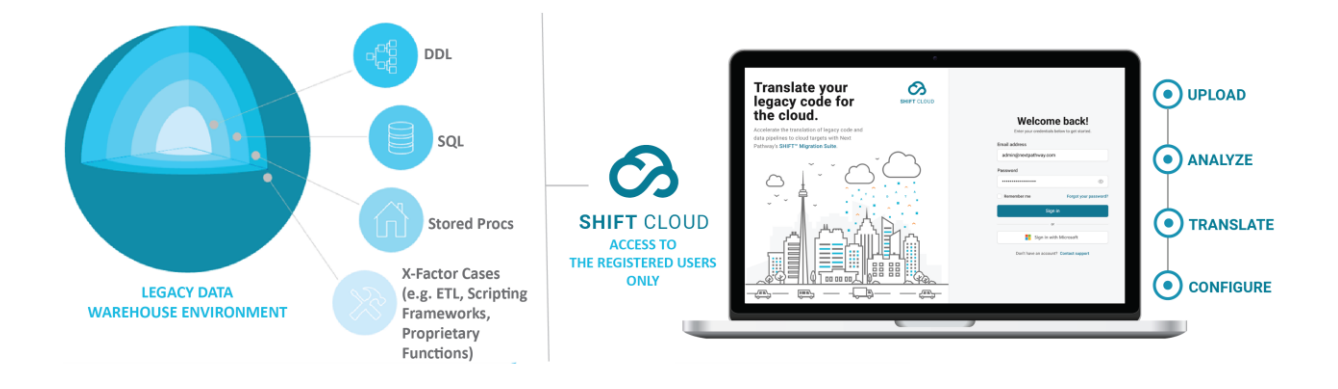

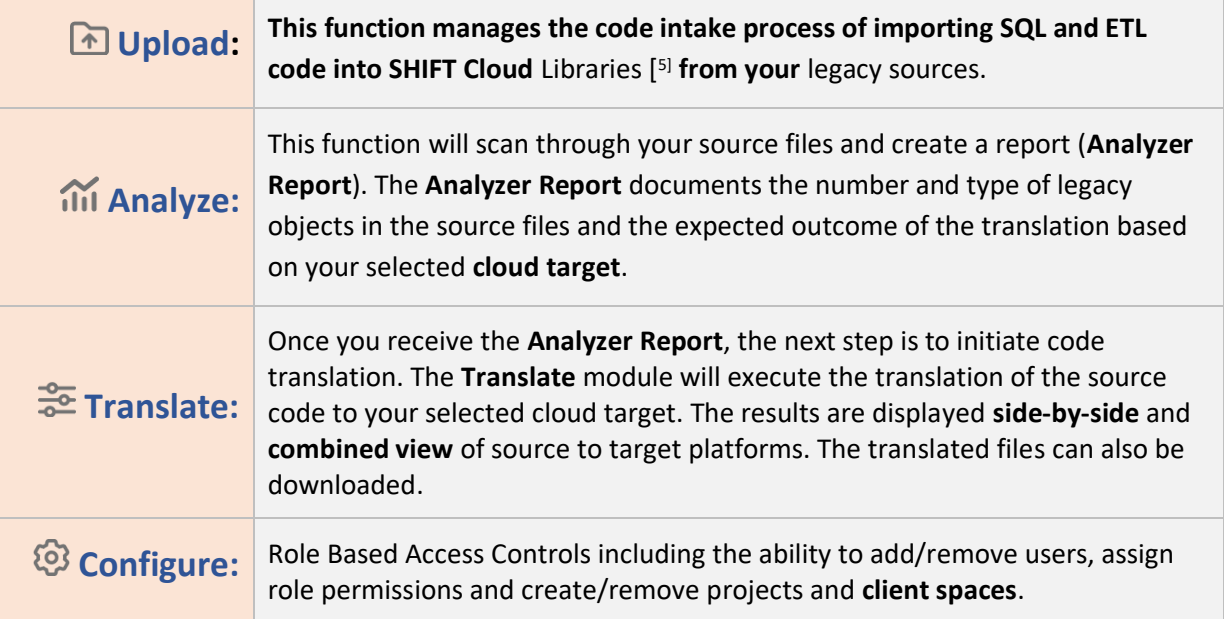

SHIFT>Clouduser Guine

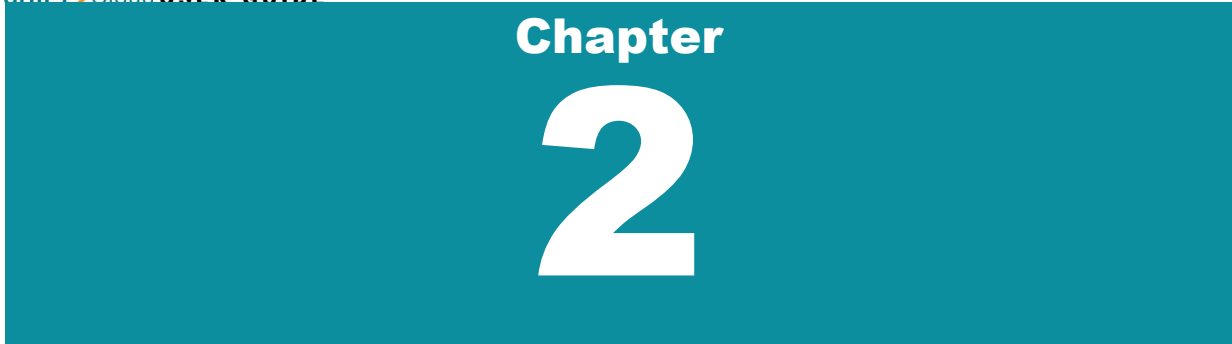

# <span id="page-8-0"></span>The SHIFT Cloud Workflow

**SHIFT Cloud** translates code in 3 steps: **Upload** | **Analyze** | **Translate**:

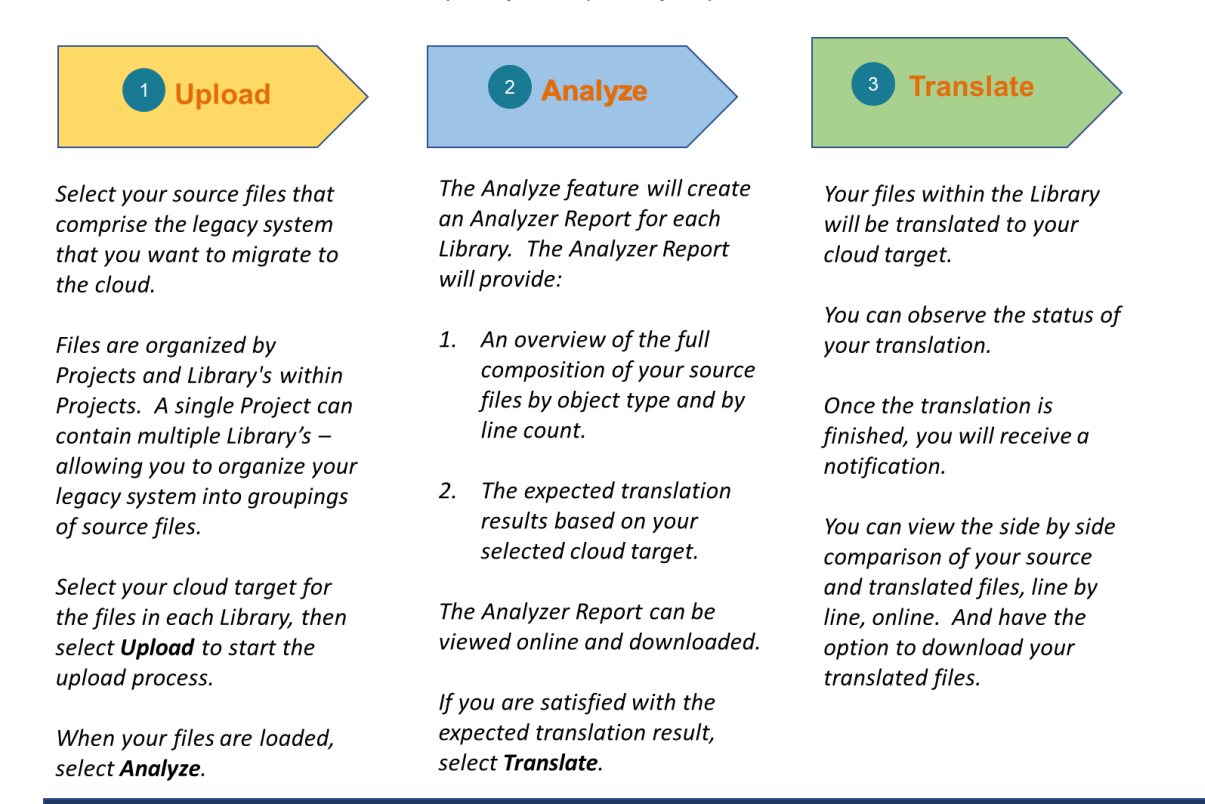

#### Access to SHIFT Cloud is managed through a robust Role Based Access Control

#### **[shift\\_support.np@nextpathway.com](mailto:shift_support.np@nextpathway.com)**

<span id="page-8-1"></span>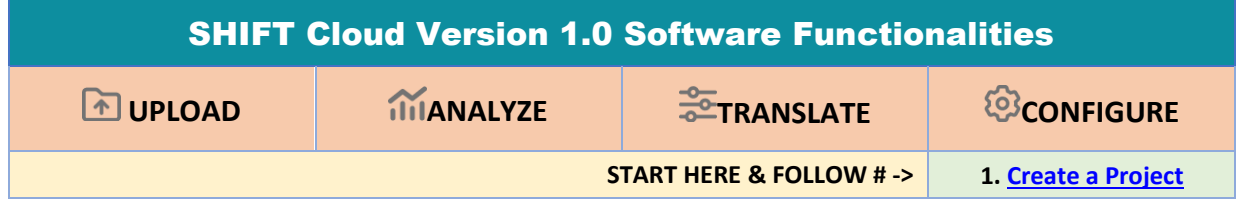

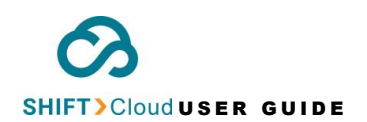

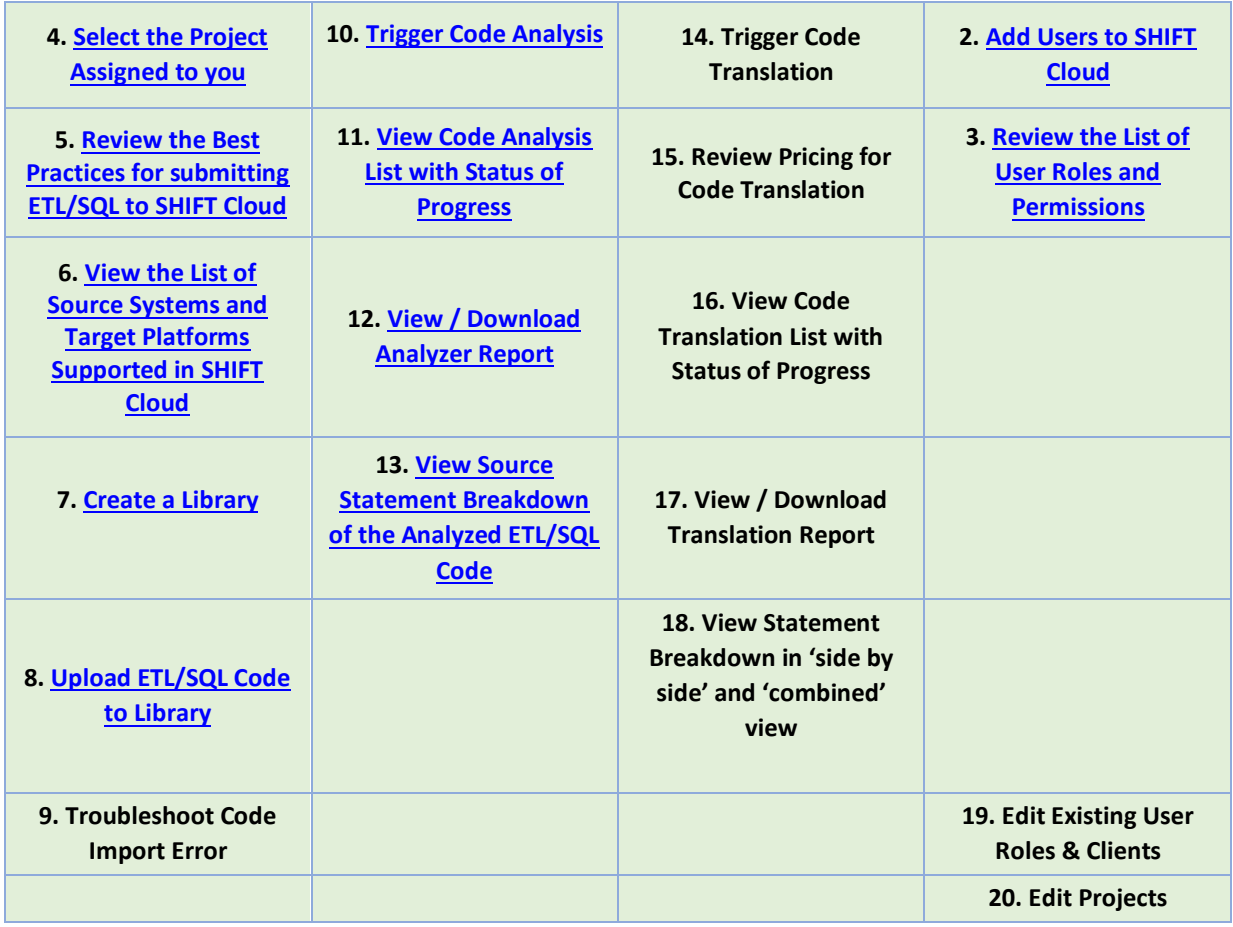

SHIFT>Clouduser Guine

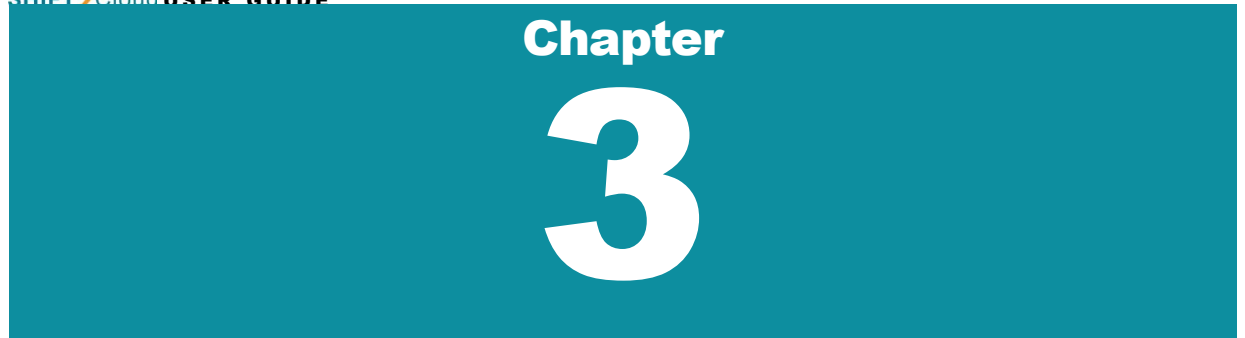

# <span id="page-10-0"></span>Getting Started

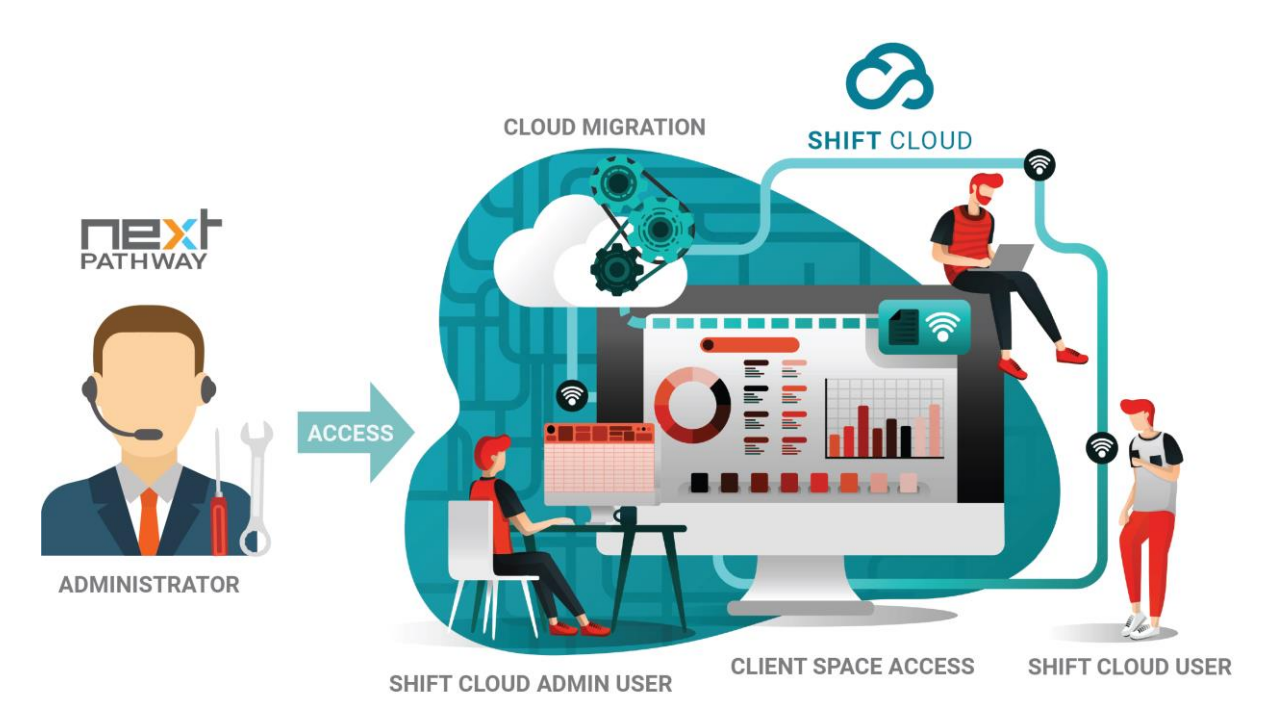

The **SHIFT Cloud Administrator** from Next Pathway will grant access to the SHIFT Cloud application by creating a **Client Space[\[3\]](#page-41-3)** for your organization. In addition, an individual in your organization will be designated as the **Client Administrator[\[2\]](#page-41-2)** with administrative access rights.

The Client Administrator**[\[2\]](#page-41-2)** will follow these steps to enable the translation of legacy code:

- **1. Create a Project.**
- **2. Assign Users with rights within each Project.**
- **3. Invite Project Users to Sign-in and start.**

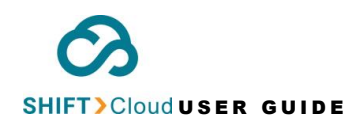

## <span id="page-11-0"></span>STEP 1 - Create a Project

Prior to uploading your source files, create a Project. **Projects** are "workspaces" for specific migration initiatives.

**A BEST PRACTICE IS TO CREATE A PROJECT FOR EACH UNIQUE SOURCE SYSTEM (DATA WAREHOUSE OR DATA LAKE) THAT IS SCHEDULED FOR MIGRATION TO THE CLOUD.**

**Project** workspaces consist of multiple **Libraries [\[5\]](#page-42-0)** containing SQL and ETL code files imported from a specific legacy data warehouse or data lake.

The **Project** workspace gives a clear overview of each data source, including *platform*, *library name*, *objects count*, *created date*, and *created by***.**

ⓘ **The Client Administrator[2] is the only role that can create a Project in SHIFT Cloud by following the instructions below:** 

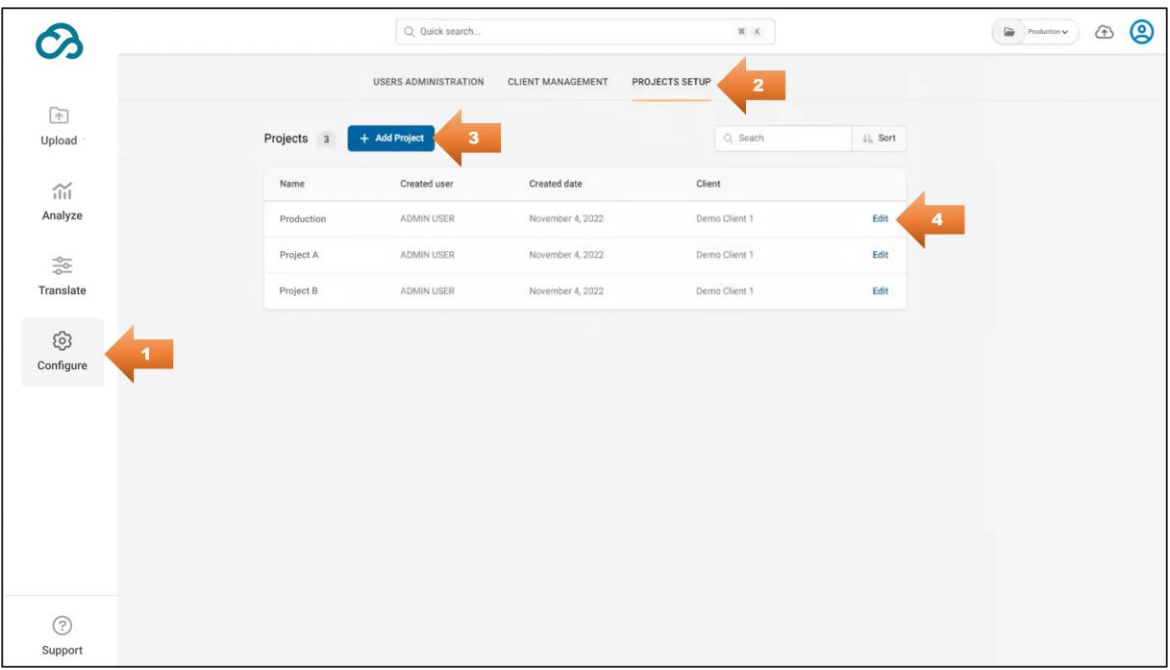

- Click **Configure**.
- Select "Projects Setup".
- Click the "+ Add Project**"** button.
- Click "Edit" to manage project details.

You can manage the following details on the **Projects Setup** page as per your role type and permissions:

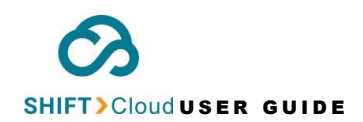

- *Name of the Project*: The description of the SHIFT Cloud Project workspace.
- *Clients assigned*:
- *Created user:* The profile name of the user who created the Project.
- *Created date*: The date and time when the user created the new Project.

To delete/rename a project in SHIFT Cloud, click "Edit" on the **Projects Setup** page of the **Configure**  module.

#### <span id="page-12-0"></span>Select the Project Assigned to you

The SHIFT Cloud users can switch between different Projects by clicking the **Folder** icon on the top right corner of the **Main Dashboard** to view the drop-down list of Projects and click to select, e.g., *Production-*

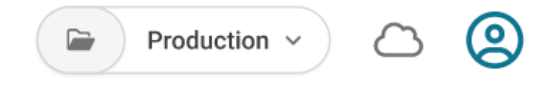

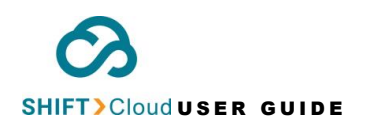

# <span id="page-13-0"></span>STEP 2 - Assign Users with Rights within each Project

The **Client Administrator[\[2\]](#page-41-2)** has permission to add Users on SHIFT Cloud and assign roles and permissions. These roles can create **Librarie[s](#page-42-0)[5]** , **Upload** code, and trigger the **Analyze** and **Translate** functions.

**To add a new user, follow the instructions below:**

a. Use the SHIFT Cloud sign in page on [www.nextpathway.com/](http://www.nextpathway.com/)shift-cloud/1.0/sign-in to enter your credentials, i.e., email address and password, and then click "Sign In".

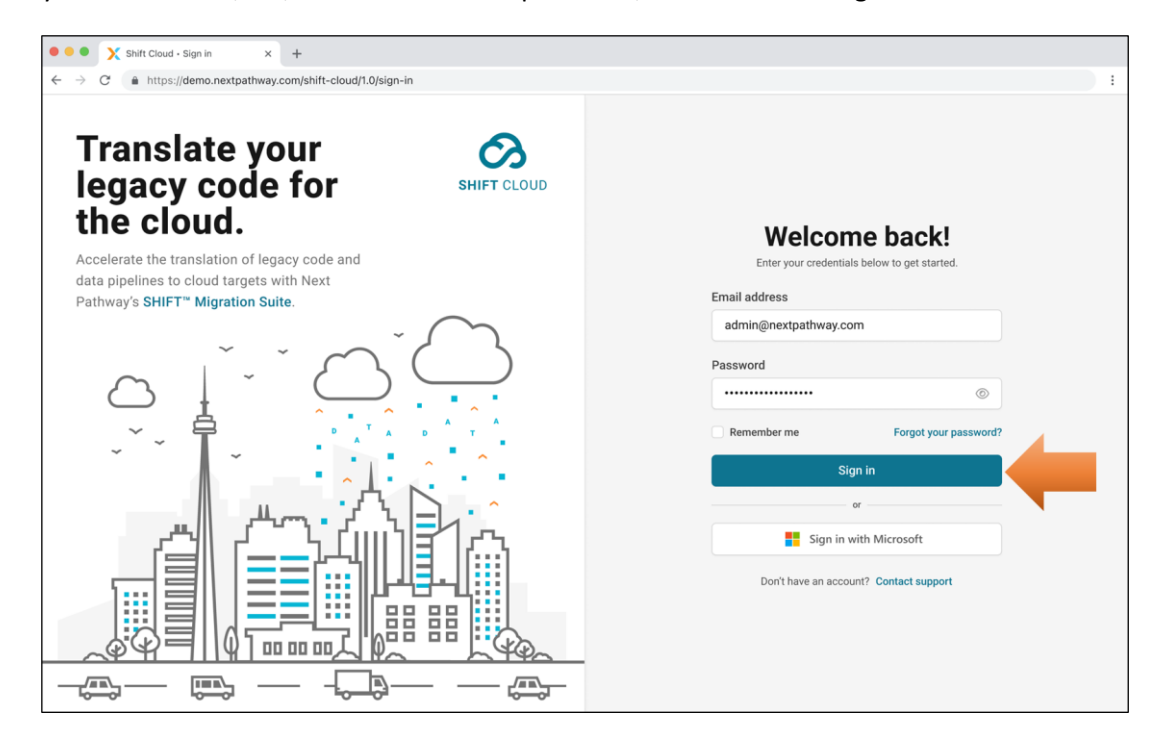

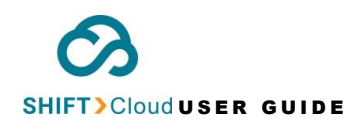

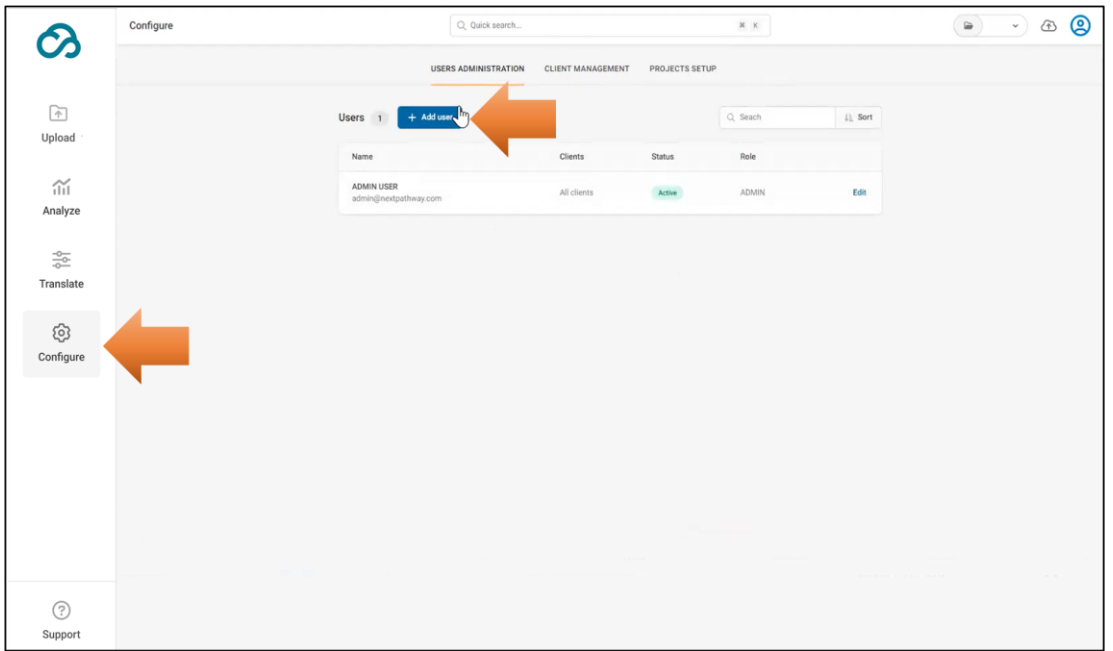

b. Select **Configure** and click "+ Add user".

c. Fill out the listed fields to add new users, such as *Full name*, *Email*, *Roles*, *Status* (click active), and *Assigned clients*. Click "+ Add user".

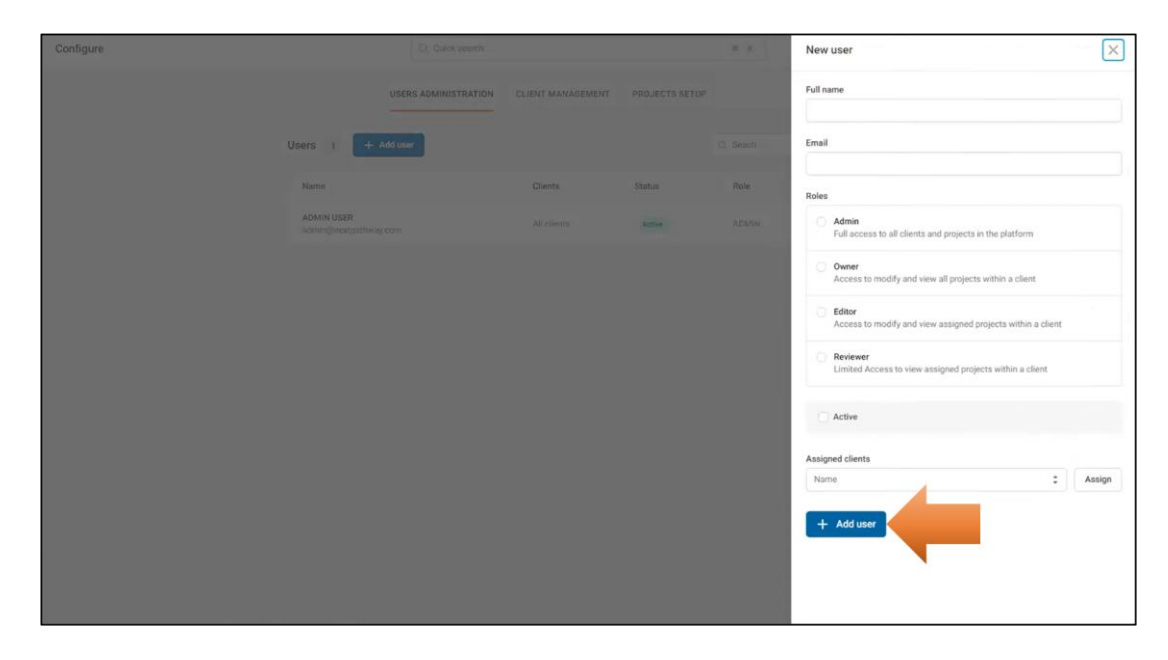

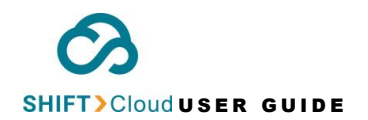

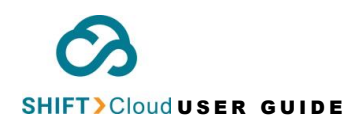

Within each Project, **User Roles** are assigned as follows:

<span id="page-16-1"></span>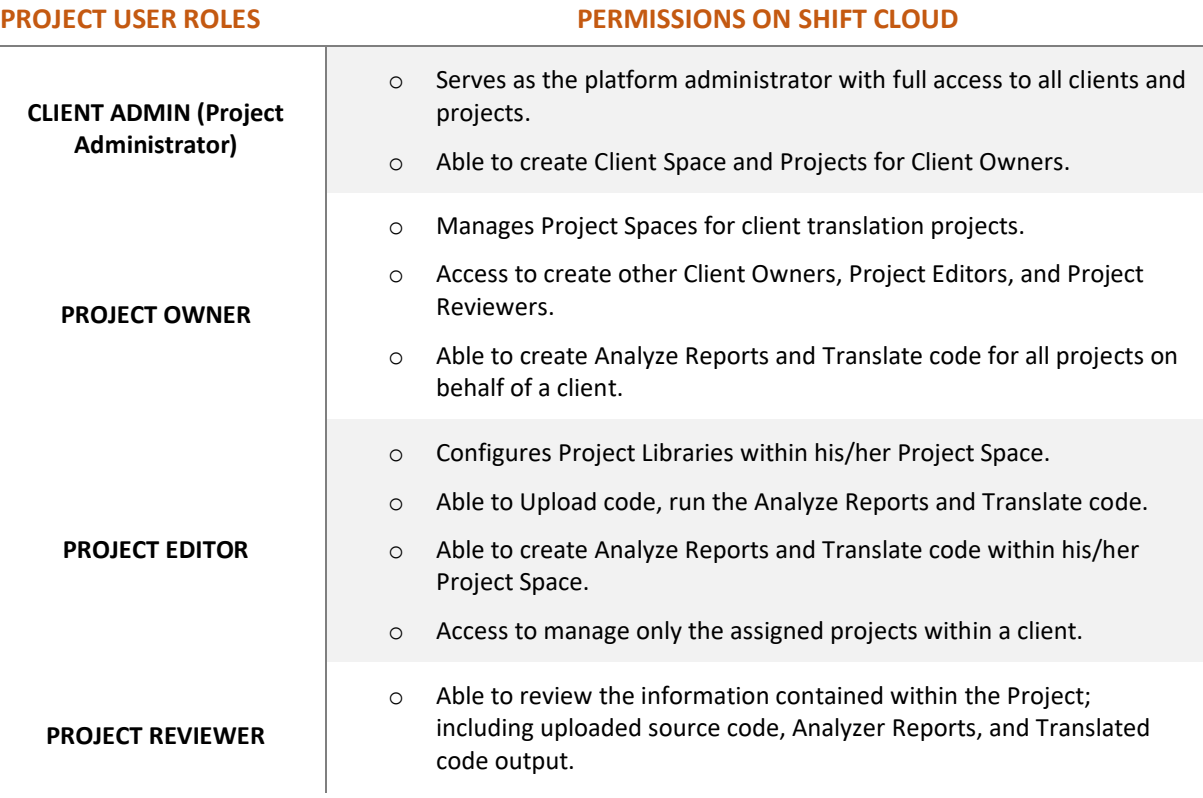

ⓘ **THE CLIENT ADMINISTRATOR CAN ASSIGN MULTIPLE EDITORS AND REVIEWERS PER PROJECT.**

## <span id="page-16-0"></span>STEP 3 – Invite Users to Sign-in and Start

The SHIFT Cloud users will receive a "Welcome" email containing instructions to log-on and reset their password.

ⓘ **IT IS THE CLIENT ADMINISTRATOR'S RESPONSIBILITY TO CREATE THE REVIEWER ROLE FOR HIM/HER TO BE ABLE TO VIEW THE INFORMATION.**

To login, go to [www.nextpathway.com](http://www.nextpathway.com/) and click SHIFT Cloud Login. Enter your email address and password and then click "Sign In".

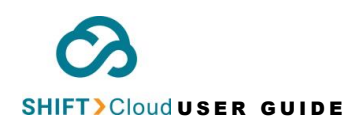

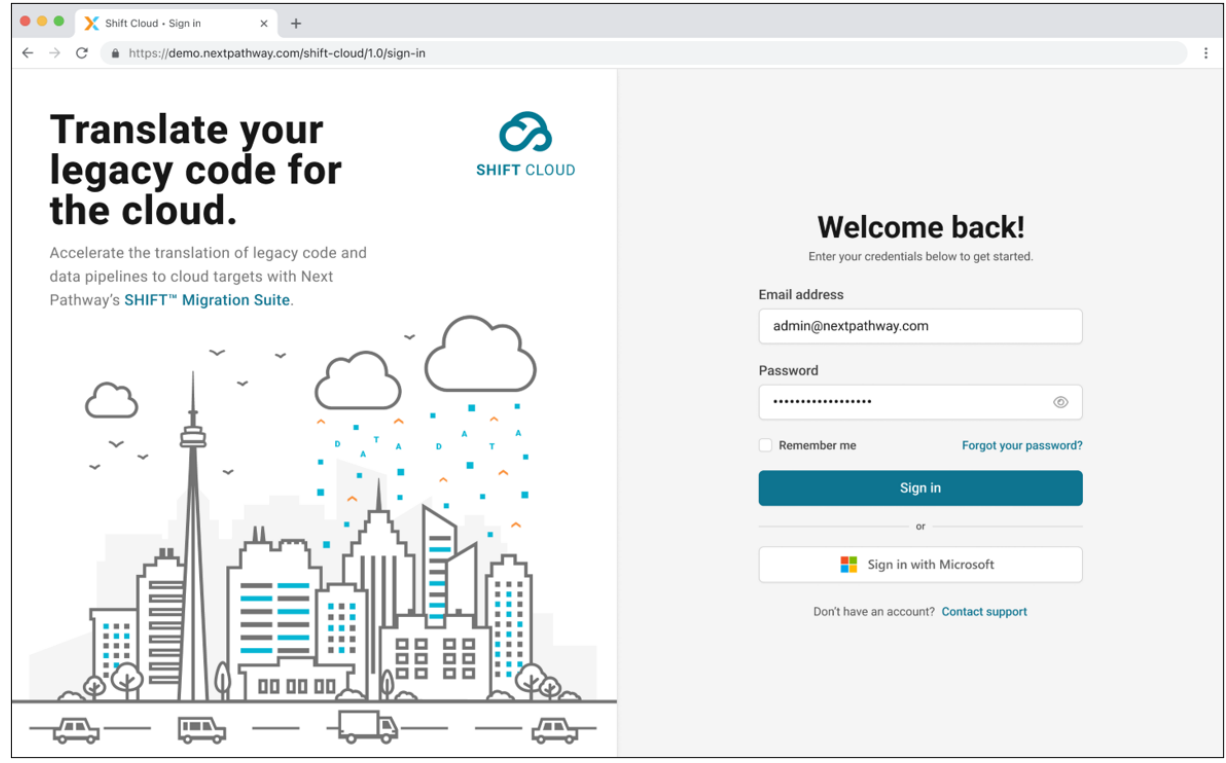

## <span id="page-17-0"></span>Changing your password

To change your password, follow these instructions on the SHIFT Cloud sign in page:

- a. Click on "Forgot your password?"
- b. A window will pop up prompting for your email address.
- c. Enter your email address.
- d. Click "Reset Password". An email will be sent with the new password.

SHIFT Cloud USER GUIDE **Chapter** 4

# <span id="page-18-0"></span>Starting the Code Intake Process

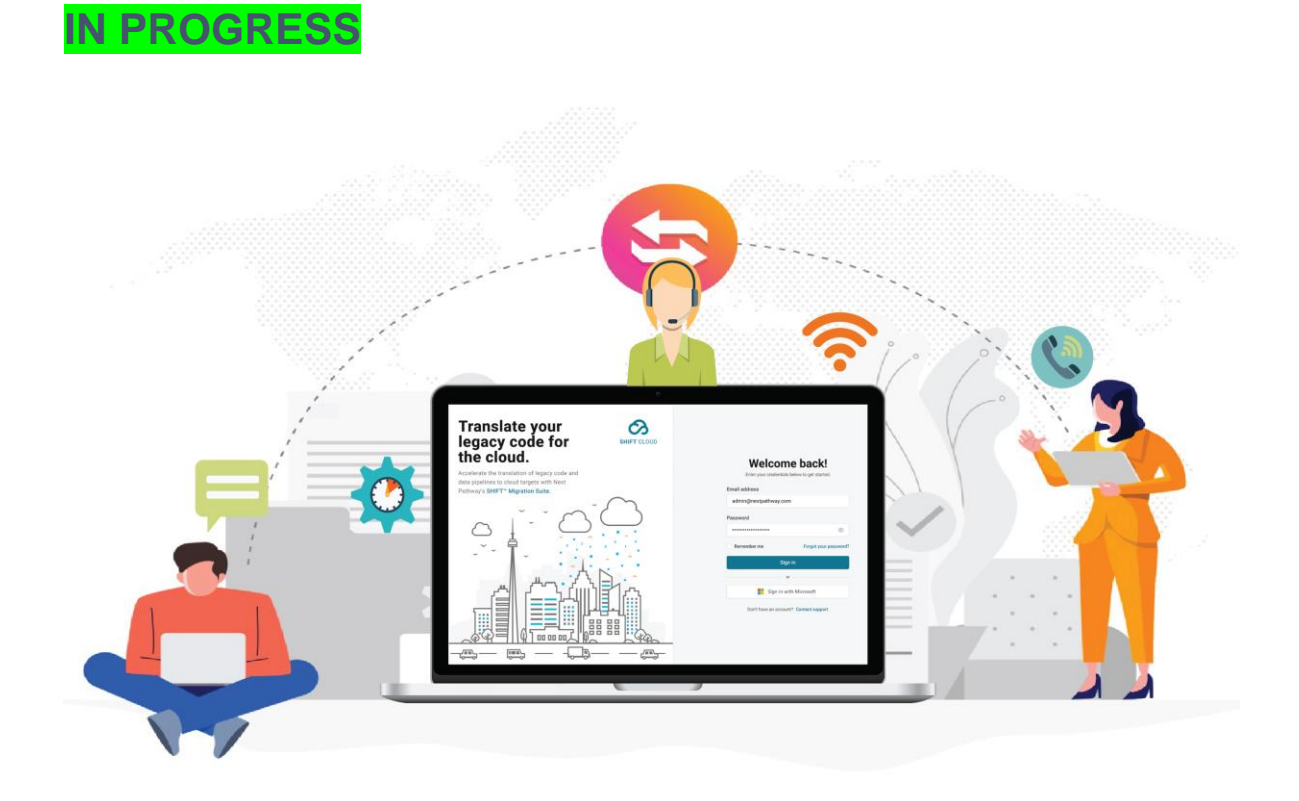

The purpose of the **Code Intake process** is to import legacy source code (ETL and SQL code) into SHIFT Cloud.

 ⓘ **ONLY THE ADMIN, OWNER AND EDITOR USERS ARE ALLOWED TO UPLOAD DATA FILES TO SHIFT CLOUD.**

Before initiating the code intake process, please review the best practices for submitting code to SHIFT Cloud to begin the code analysis process.

# <span id="page-19-0"></span>Best Practices for submitting ETL and SQL to SHIFT Cloud (old information)

- $\triangleright$  Make sure your code is valid.
	- o Ensure there are no typographical errors.
	- o Ensure all code is in the source language.
- o If extracting the SQL from elsewhere, ensure comments, variables, etc. are all valid SQL. Properly replace all variables with the full SQL. For example, SELECT \* FROM \* WHERE \$CONDITION; --> SELECT \* FROM \* WHERE A = B;
- $\triangleright$  Try running your source code before submitting it to ensure it is valid code.
- $\triangleright$  Don't include random files. We treat everything uploaded as viable code.
	- o Attempting to assess a README.md or a Hello.txt file will show up Syntax errors on the final report. These are the equivalent of "Invalid SQL" and will muddy the results.

## <span id="page-19-1"></span>Upload Code using SHIFT Cloud

The SHIFT Cloud **Owner** and **Editor** will have access to start the code import process using the **Upload** command after the **Client Administrator** has assigned users with rights within each Project.

The admin must first create a Project within which multiple libraries can be created and assigned to different users.

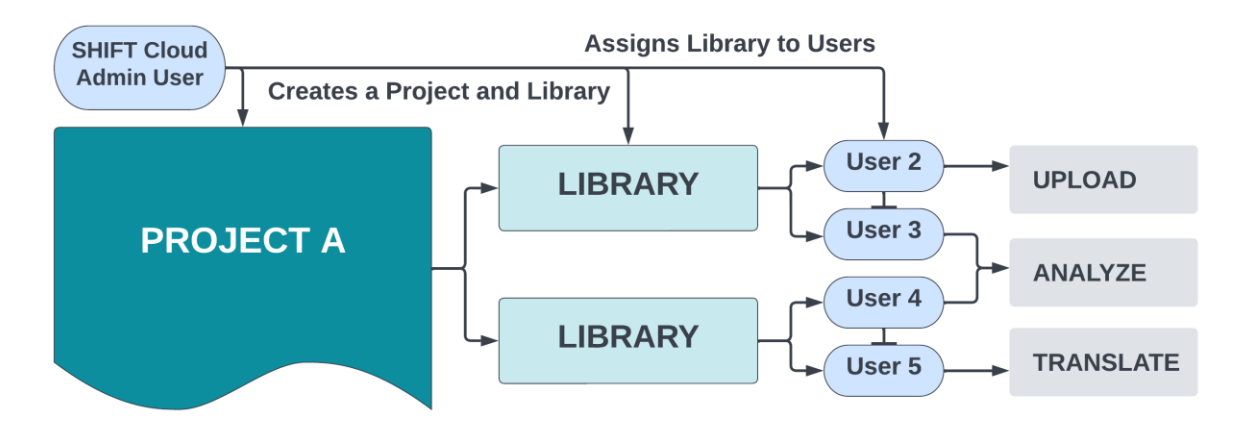

Read the chapte[r Create a Project](#page-11-0) and then follow the instructions below to create a **Library[\[5\]](#page-42-0)** , which will serve to store the files in the **Dupload** module.

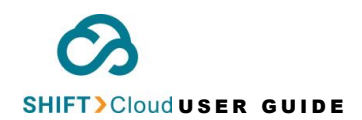

The registered user must first select the Project on the top right-hand side corner of the **Main Dashboard** within which the new Library will be created.

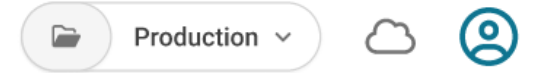

## <span id="page-20-0"></span>Create a Library

a. Click **Upload** on the left-hand side of the main dashboard and then click the "**+ New library**" button.

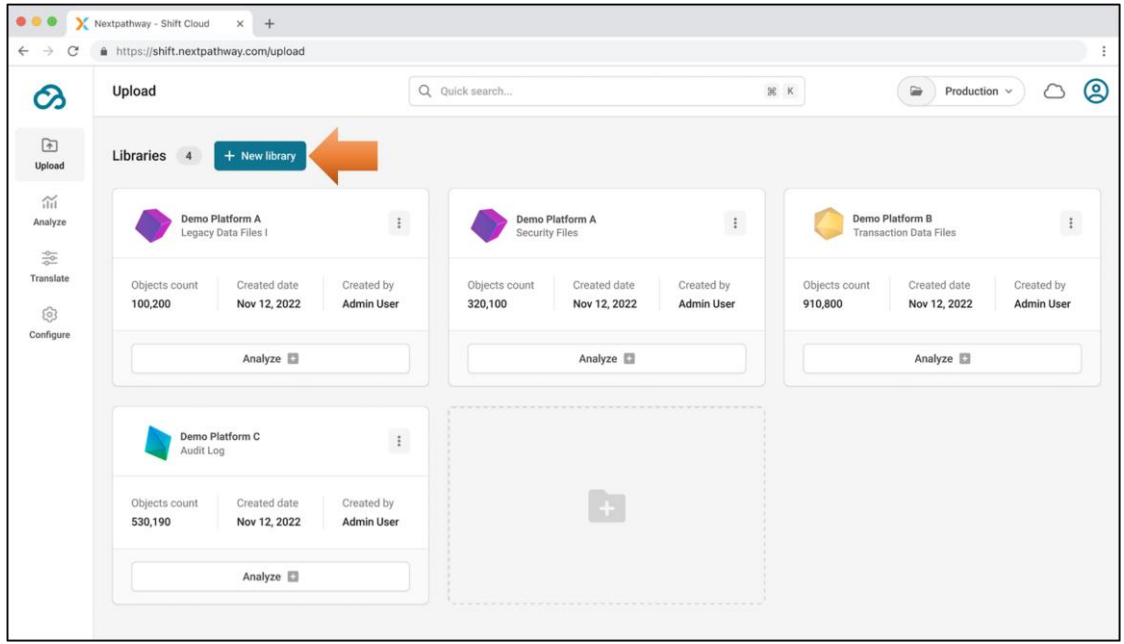

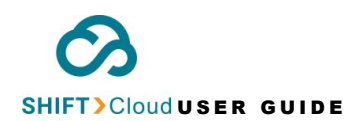

**b.** Select code type–**SQL / ETL** and review the "best practices" section above before submitting the import code request.

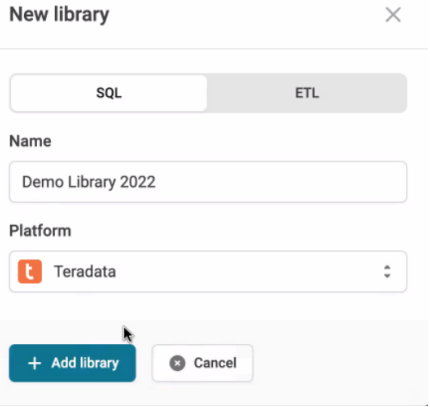

c. Enter **New Library Name**, select the supported **Platfor[m](#page-42-1)[6]** (for migrating data warehouse) from the drop-down list, and then click **"+ Add library**".

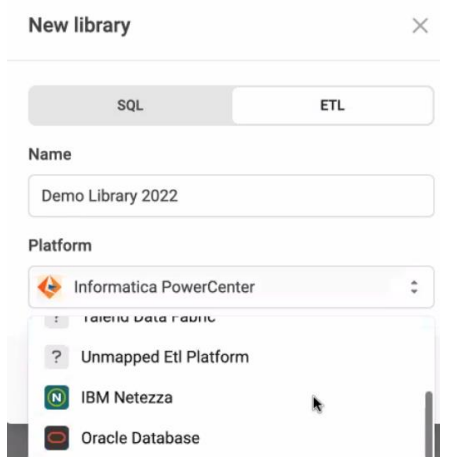

d. To delete a Library<sup>[\[5](#page-42-0)]</sup>, click the options icon as shown in the screenshot below and select "Delete library".

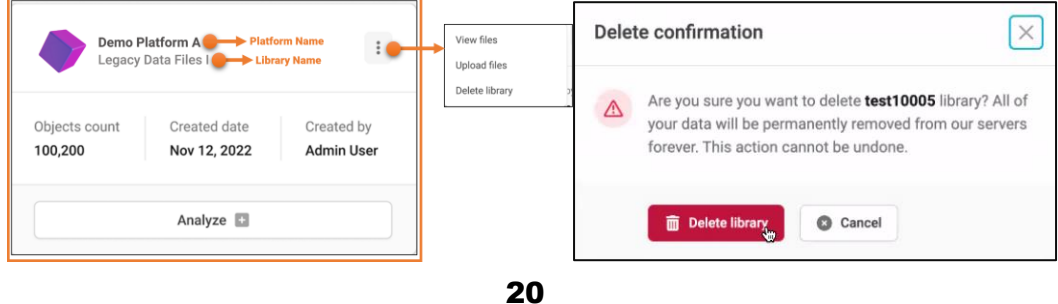

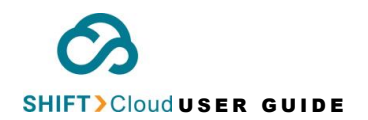

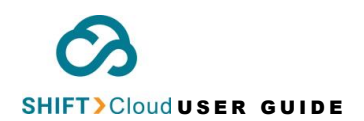

# <span id="page-23-0"></span>Upload Code to Library

Once a **Library[5]** is created on the main dashboard, the user will be able to see the "**Upload**" button option under the new library name, e.g., *Demo Library 2022 Teradata* in the screenshot below.

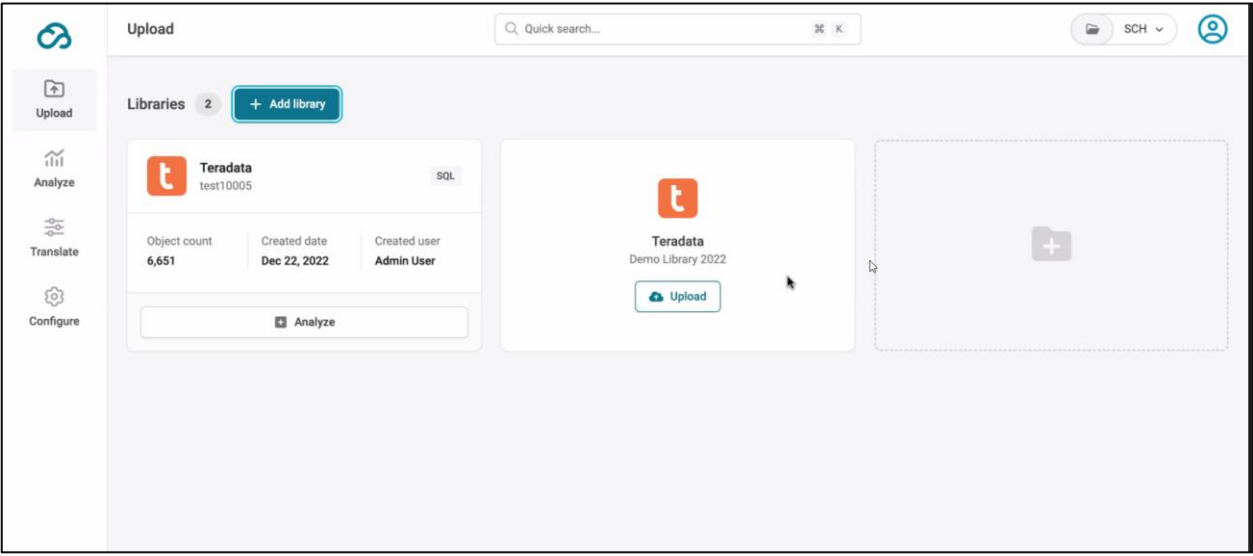

To import code to the selected platform**[6]** within a Library, click the "**Upload"** button. This will prompt the user to select the legacy data files from his/her local drive. Click "Open" to proceed.

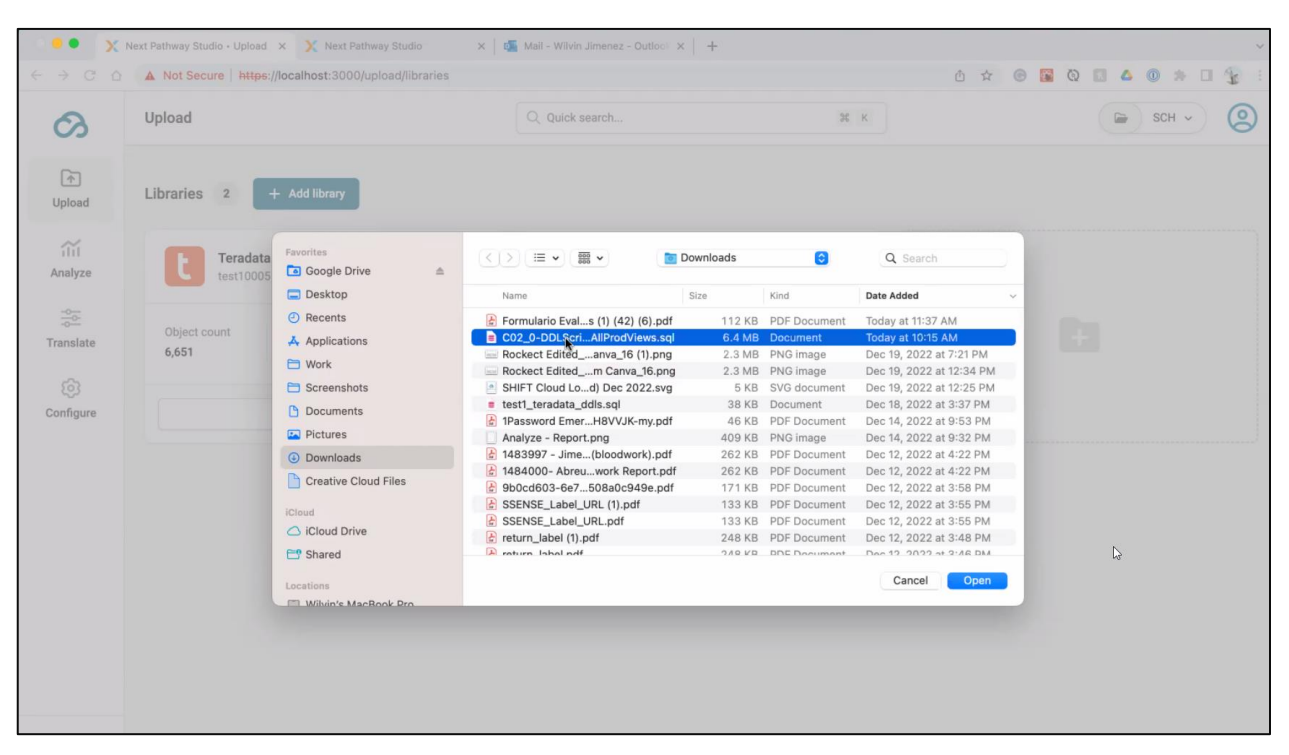

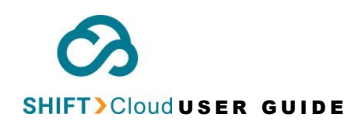

This will start the code intake process after you select the ETL and SQL code database files from your legacy data environment source to the target platform**[\[6](#page-42-1)]** . Read more on

ⓘ **PLEASE ALLOW A FEW MINUTES FOR THE SERVER TO SPLIT THE SELECTED CODE FOR A SUCCESSFUL VIEW OF DETAILS ON OBJECT COUNT, CREATED DATE, AND CREATED USER. THIS PROCESS IS TIME-CONSUMING DEPENDING ON THE SIZE OF THE UPLOADED FILE.**

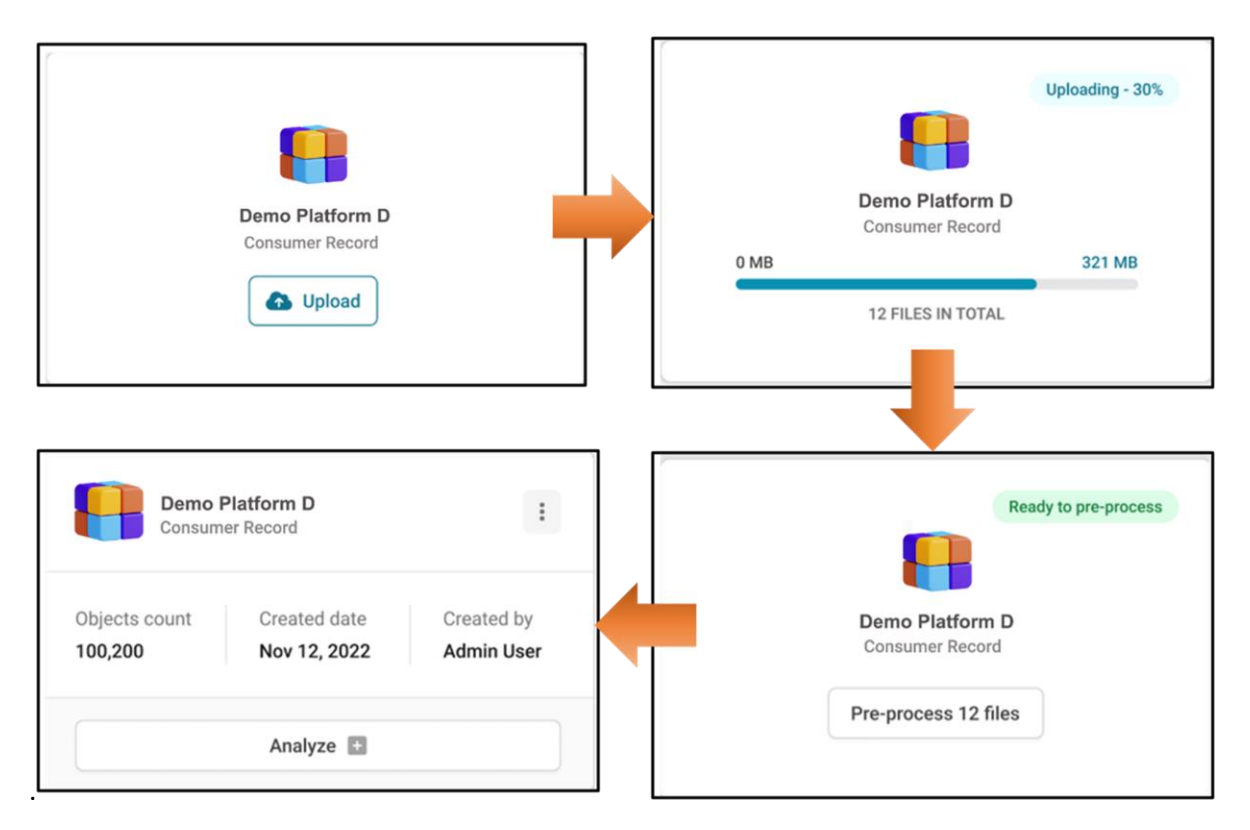

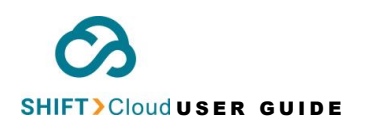

#### <span id="page-25-0"></span>STATUS OF CODE IMPORT

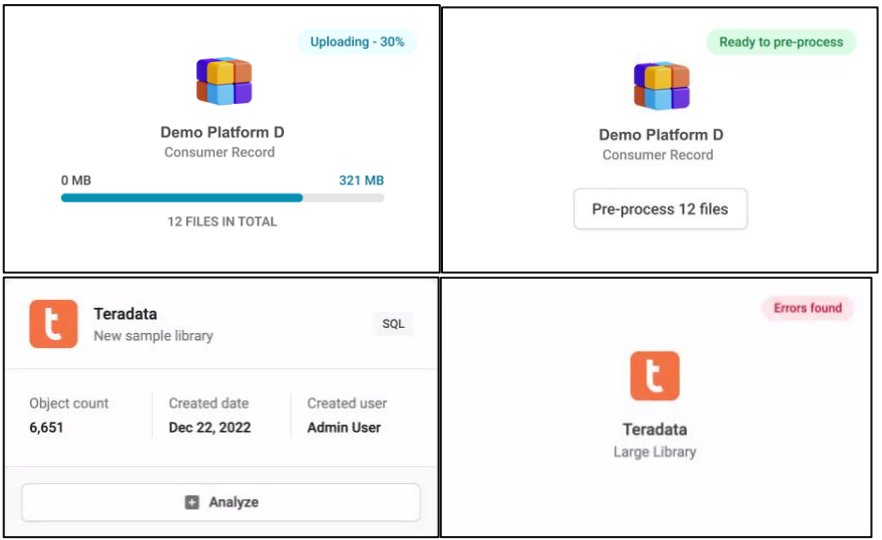

- **1. Uploading**
- **2. Ready to pre-process**
- 3. **Complete:** The user can click the "Analyze" button to trigger the code analysis of the source data.
- 4. **Error Found:** For errors found, {UI not available}

SHIFT Cloud USER GUIDE

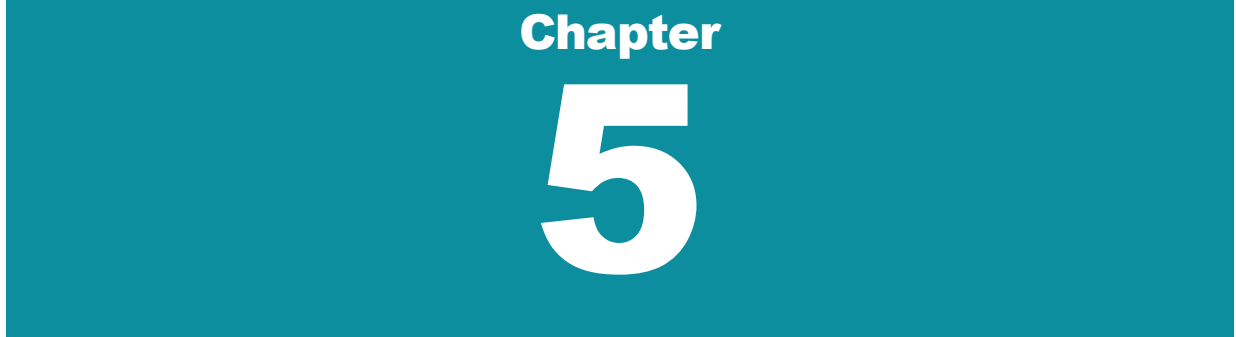

# <span id="page-26-0"></span>Analyze Code

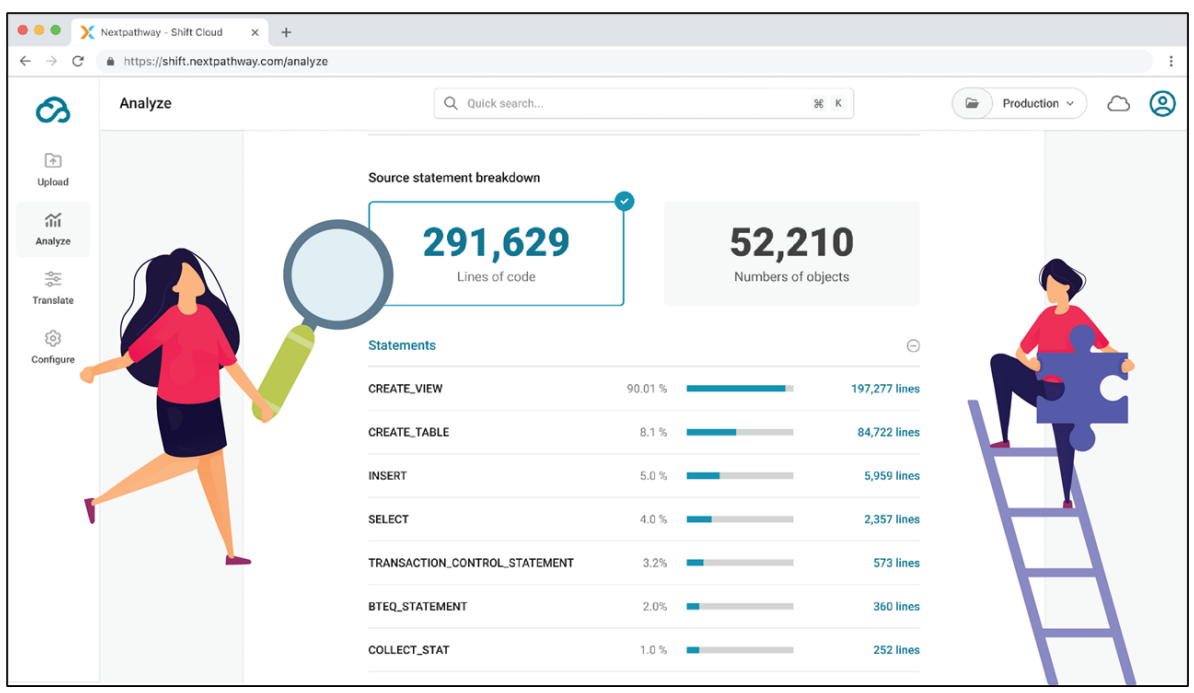

The registered SHIFT Cloud users will have access to the **Analyze** module with specific rights to trigger code analysis, download **Analyzer Report**, and view the progress of code analysis.

The **Analyze** feature allows the users to view the orchestrated output layers, which comes with an automated **source statement breakdown** of the **Analyzer Report**. This source statement breakdown lists the **Exceptions** – code objects that could not be translated by SHIFT Cloud to your selected cloud target.

These statements can be viewed for various **projects**, which can be selected on the top right-hand side corner of your SHIFT Cloud dashboard.

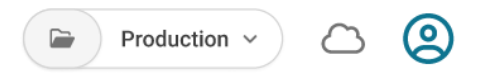

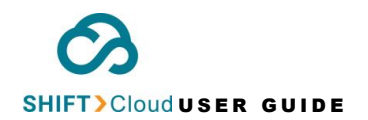

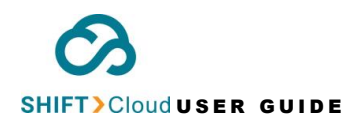

## <span id="page-28-0"></span>How to trigger Code Analysis

The SHIFT Cloud **Owner** and **Editor[\[4\]](#page-41-4)** can trigger an analysis of the uploaded code by following the instructions below:

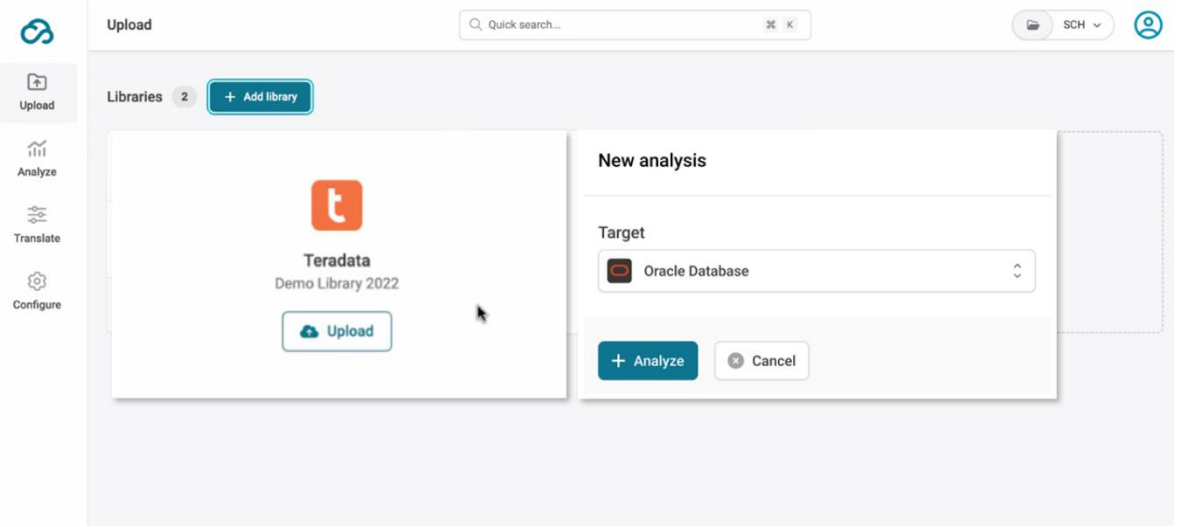

- a. Select the **Project** on the top right-hand corner of your main dashboard.
- b. Click **Upload** to view the grid-view list of **Libraries[\[5\]](#page-42-0)** for supported platforms**[\[6\]](#page-42-1)** .
- c. Import data files from the supported platform source to the target library by selecting "Upload files".
- d. Select the code target on the "new analysis" pop-up and click the "Analyze +" button.

You will be able to view the progress bar with the total number of objects within each file. The files containing "Errors" have objects that could not be analyzed in SHIFT Cloud.

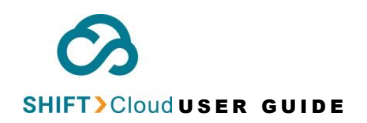

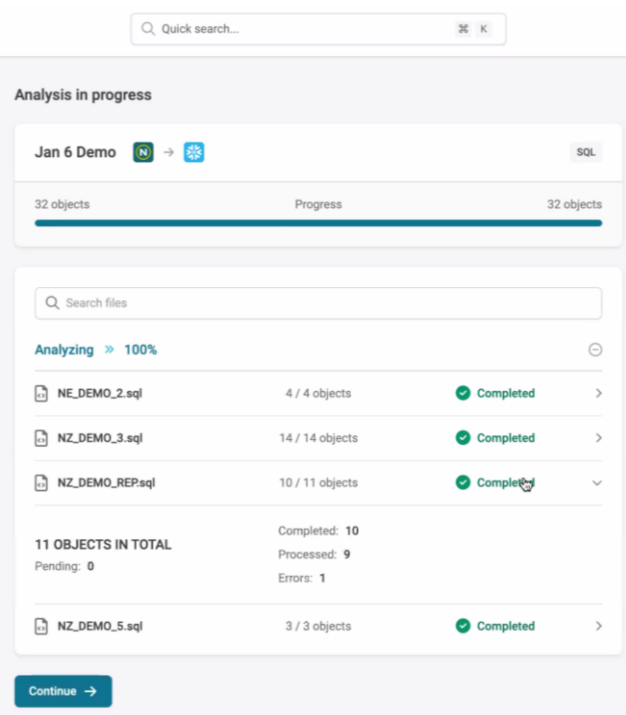

Please contact the SHIFT Cloud **[Support Team](mailto:shift_support.np@nextpathway.com)** if you have any inquiries regarding the progress of code analysis.

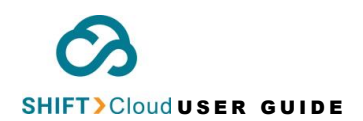

# <span id="page-30-0"></span>View Code Analysis List

The **Editor** and **Reviewer** can view the code **Analysis List** on **Analyze** dashboard containing an overview of the following:

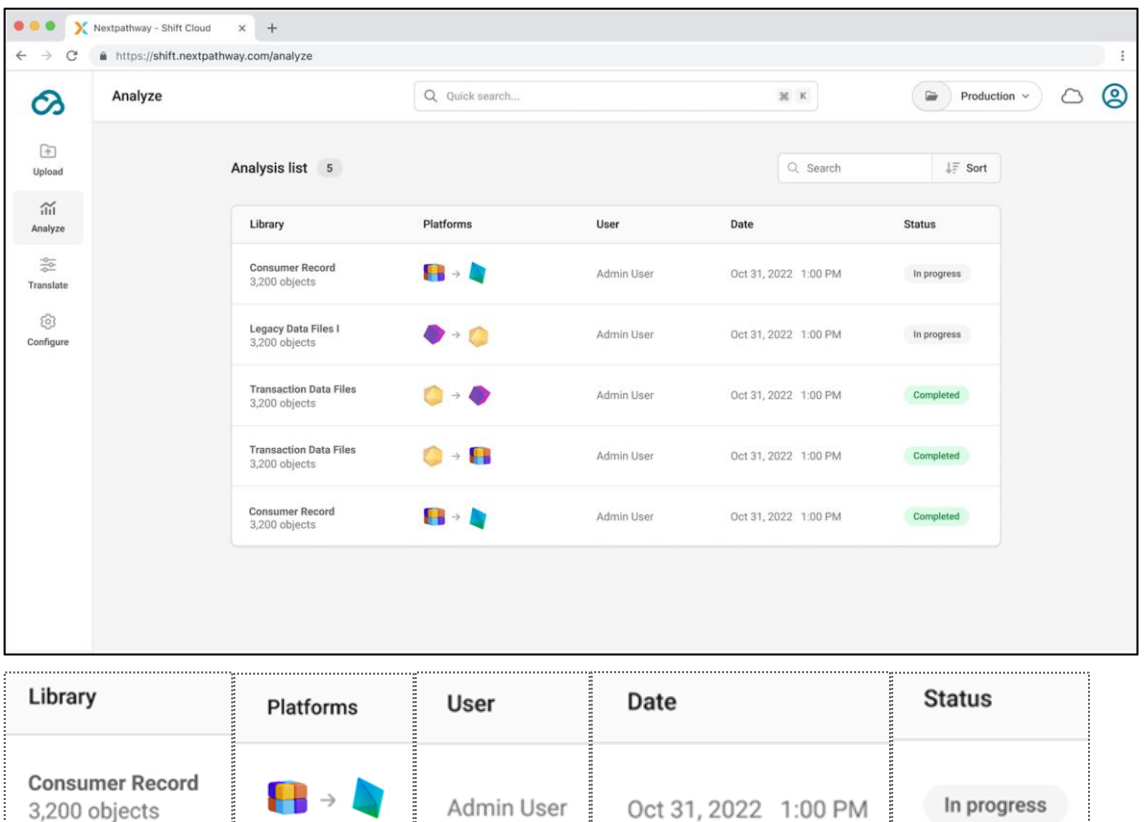

- **Library:** Code description and the total number of objects within the code source file uploaded by the SHIFT Cloud user. The library will appear on the **Analyze** dashboard once the user clicks the "Analyze" button on the **Library** menu of the **Upload** module. To create a **Library**  to preprocess data to SHIFT Cloud from a data lake source, clic[k here.](#page-20-0)
- **Platforms**: Source and target data lake **Platform[s](#page-42-1)[6]** selected by SHIFT Cloud user for the three SHIFT Cloud processes – **Upload**, **Analyze** and **Translate**. The user must first create a **Library** in the **Upload** module to preprocess the legacy data files from the source to be made ready for analysis and translation in SHIFT Cloud. View instructions on how to trigger code analysis [here.](#page-28-0)

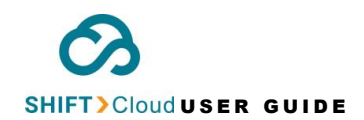

- **User**: The profile name of the user who clicked the "Analyze" button on the **Library** menu of the **Dupload** module. Not all SHIFT Cloud users can trigger analysis, read more on **Project** [User Roles.](#page-16-1)
- **Date**: The date and time when the user executed the code analysis by clicking the "Analyze" button on the **Library** menu of the **Upload** module.
- **Status:** In progress, under review, completed, or failed.

### <span id="page-31-0"></span>View / Download Analyzer Report

The **Editor** and **Reviewer** can download the **Analyzer Report** on the **Analyze** dashboard once the code analysis is complete. Click the "Download" button to export an analyzer report containing a source statement breakdown.

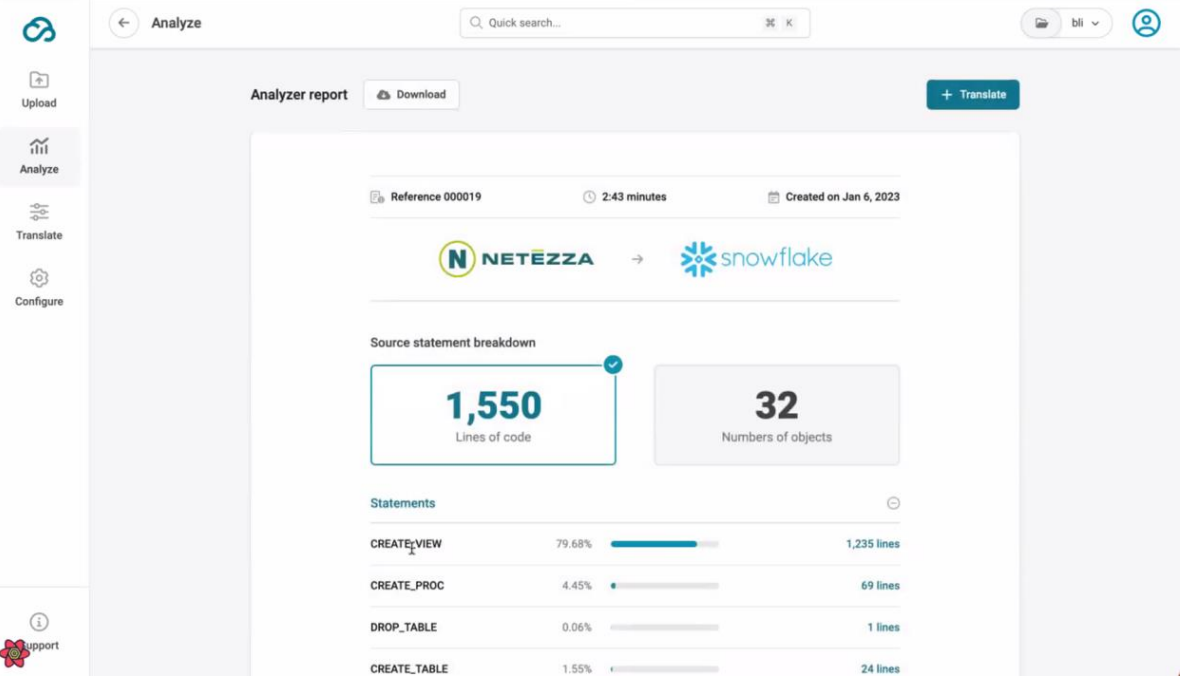

## <span id="page-31-1"></span>View Source Statement Breakdown of the Analyzed ETL/SQL Code

**Analyze** will break down the source code and show the expected results of the code translation to the selected cloud target. In addition to executing the source code breakdown, this report will also show **exceptions** and organize the exceptions into categories.

**Exceptions** are code objects that could not be translated by SHIFT Cloud to your selected cloud target; the rationale associated with each exception is included in the category description.

SHIFT Cloud USER GUIDE Chapter 6

To view the source statement breakdown, the **Owner** and **Editor** must first trigger the code analysis in the **Upload** module and then s

# <span id="page-32-0"></span>Translate Code

**IN PROGRESS**

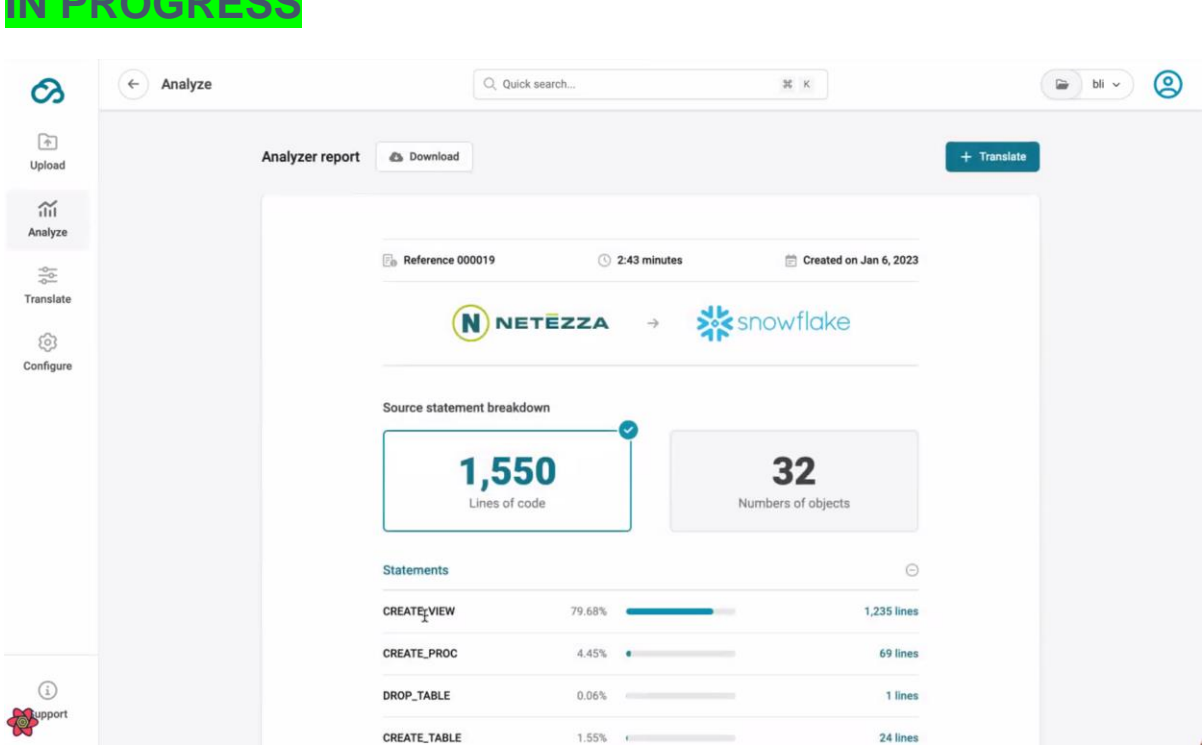

The SHIFT Cloud **Owner** and **Editor** can translate their legacy source database after the analysis process is complete in the **Analyze** module. The users will see the "+Translate" button after the source code is ready

**Translate will** perform the translation of code to the selected cloud target.

Once the translation is completed, there are various views available: "side-by-side" and "combined". **Side by Side** view displays the source code on the left panel and the translated code on the right panel. The **Combined** view shows each source line of code, followed by the translation of that line to the cloud target.

Only an Editor can initiate code translation. Before translation is initiated, SHIFT Cloud will display the pricing details for the translation of the files contained in the **Library[5]** .

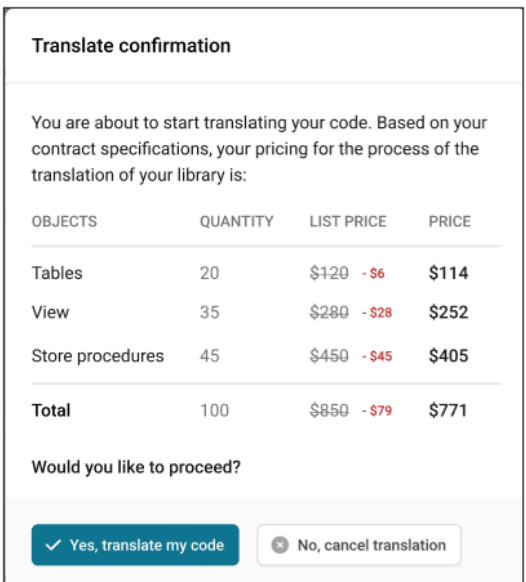

#### <span id="page-34-0"></span>Downloade Code Translation Files

<HOW WILL THEY KNOW THEIR FILES HAVE BEEN TRANSLATED AND ARE READY FOR PICKUP?>

The **Editor** and **Reviewer** can download a copy of code translation files on the  $\frac{1}{\sqrt{2}}$ Translate dashboard by following the steps below:

- a. Select the Library<sup>[\[5\]](#page-42-0)</sup> from the list of "Translations" on the <sup> $\frac{1}{\sqrt{2}}$ </sup>Translate module.
- b. Click "Download files" to export the translation reports to your local drive.
- c. Check your download folder for files.

## <span id="page-35-0"></span>View Code Translation Library and Status

Click **Translate** on the main dashboard to view the complete list of translation libraries on SHIFT Cloud.

A preview of current **Libraries[5]** will be displayed with the total number of **objects** within each legacy data warehouse source platform. The status of each code translation is available from this dashboard.

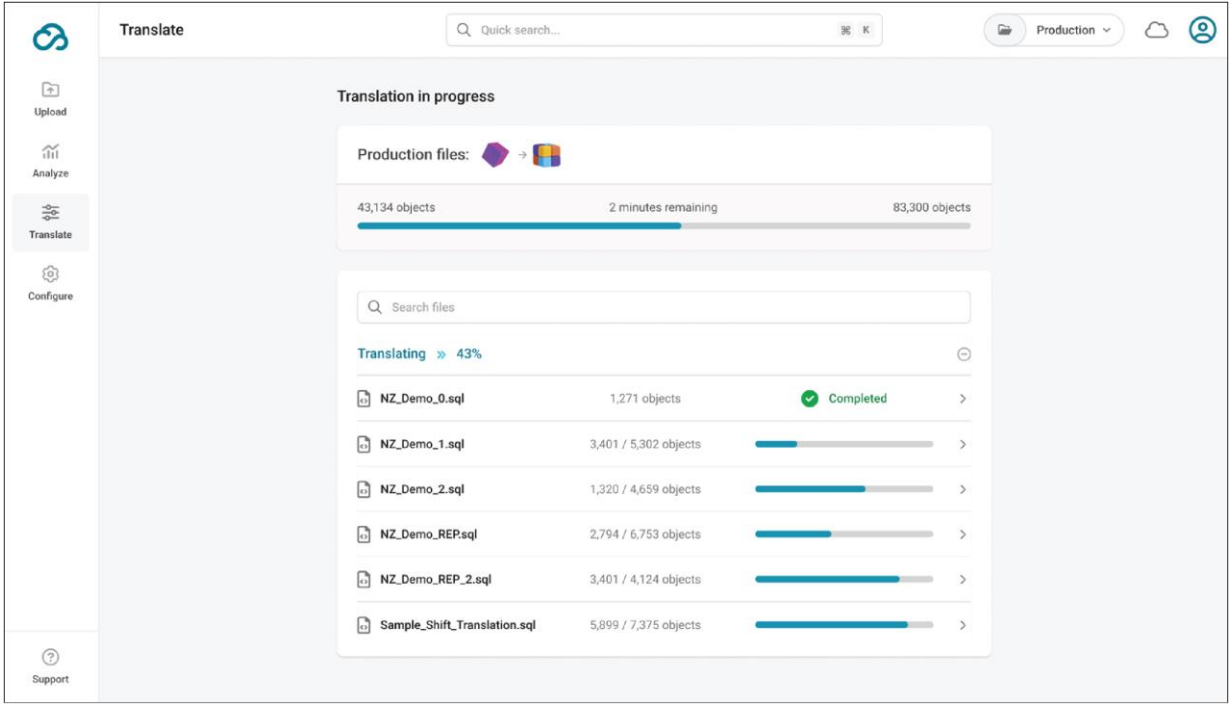

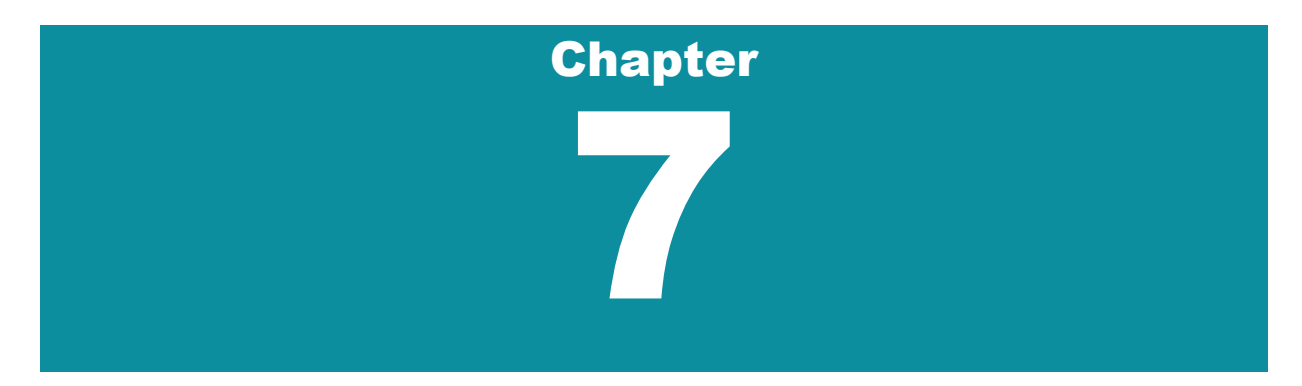

# <span id="page-36-0"></span>Configure: Role Based Access Control

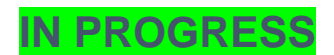

## <span id="page-36-1"></span>[User Administration](#page-13-0)

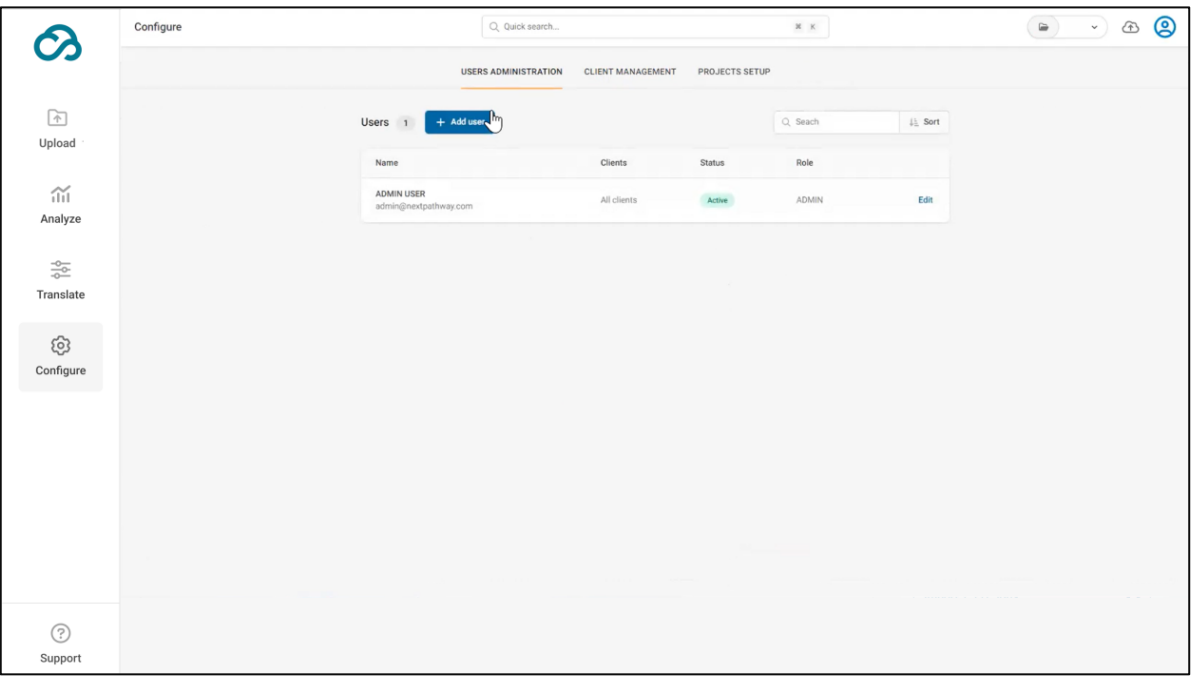

#### <span id="page-36-2"></span>Create new user roles

The Project Administrator has access to create new user roles in the **Configure** module of the SHIFT Cloud web application. To begin,

a. Click the "+ Add user" button as shown in the screenshot above.

b. Fill out the listed fields to add new users, such as *Full name*, *Email*, *Roles*, *Status* (click active), and *Assigned clients*. Click "+ Add user".

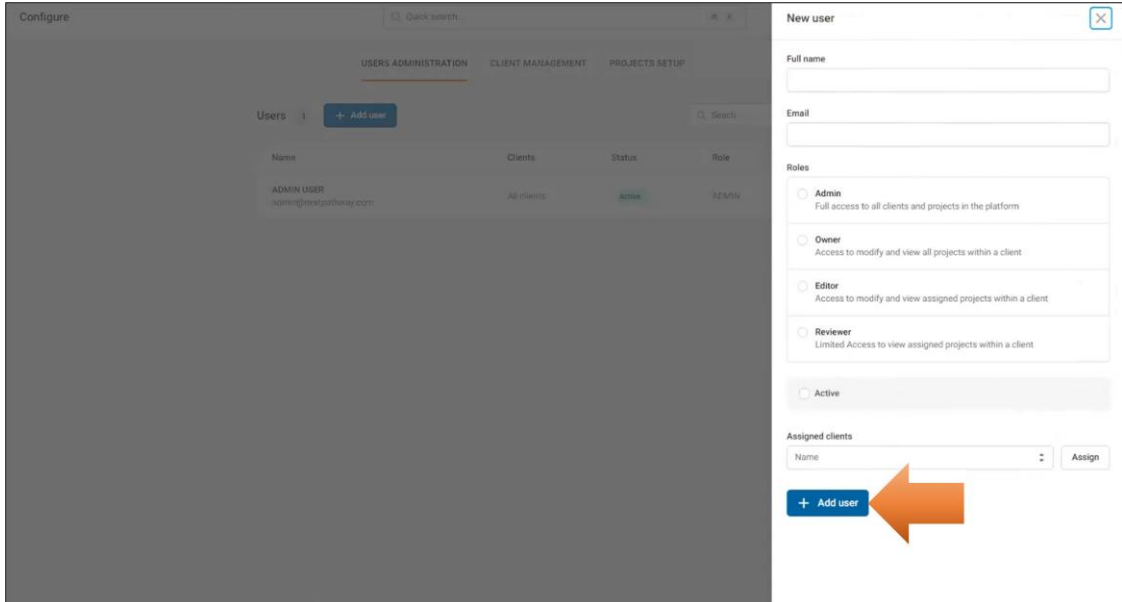

The Project Admin can assign the following role permissions to the new users while generating a "Welcome" email. This email notification to join will be triggered once the admin clicks "Add user".

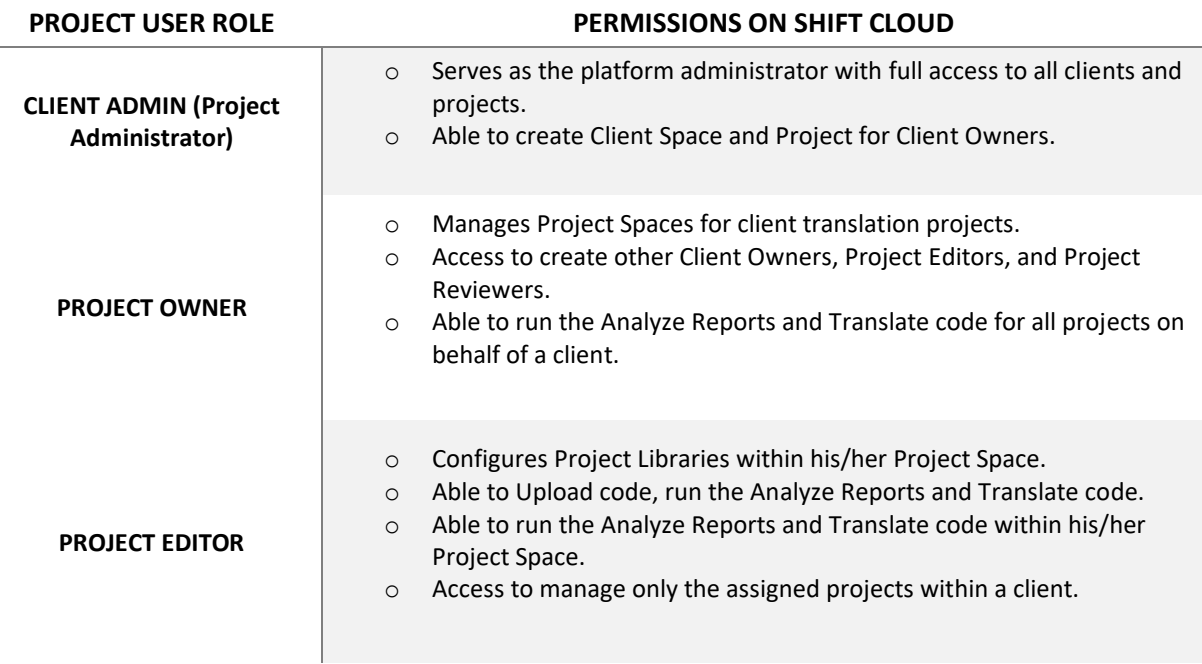

**PROJECT REVIEWER** 

o Able to review the information contained within the Project; including uploaded source code, Analyzer reports, and Translated code output.

## <span id="page-38-0"></span>Edit existing user roles and clients

Only the Client administrator can edit existing user roles on the **Users** list, which is available in **Configure** on the **User Administration** page.

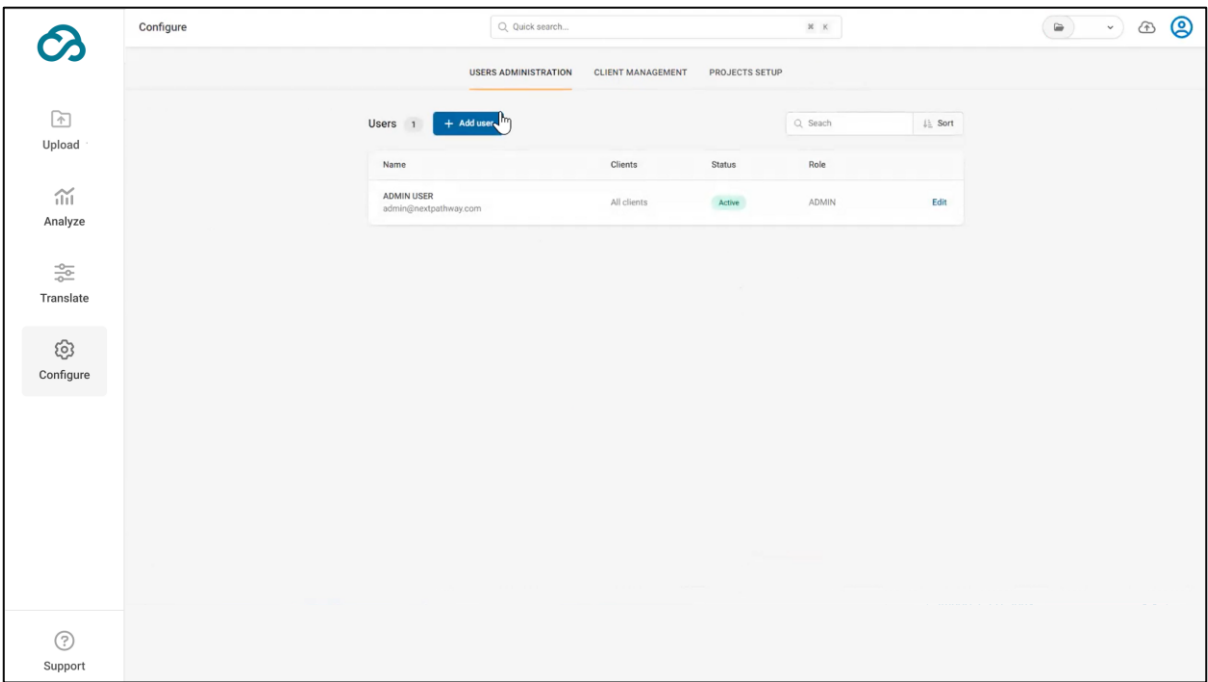

To edit the *name*, *clients*, and *assigned role* of an existing user, click the "Edit" button on the **Users** list.

# <span id="page-39-0"></span>Client Management

- 1. Add new clients with ETL Platforms and Projects
- 2. Edit existing clients

# <span id="page-39-1"></span>Projects Setup

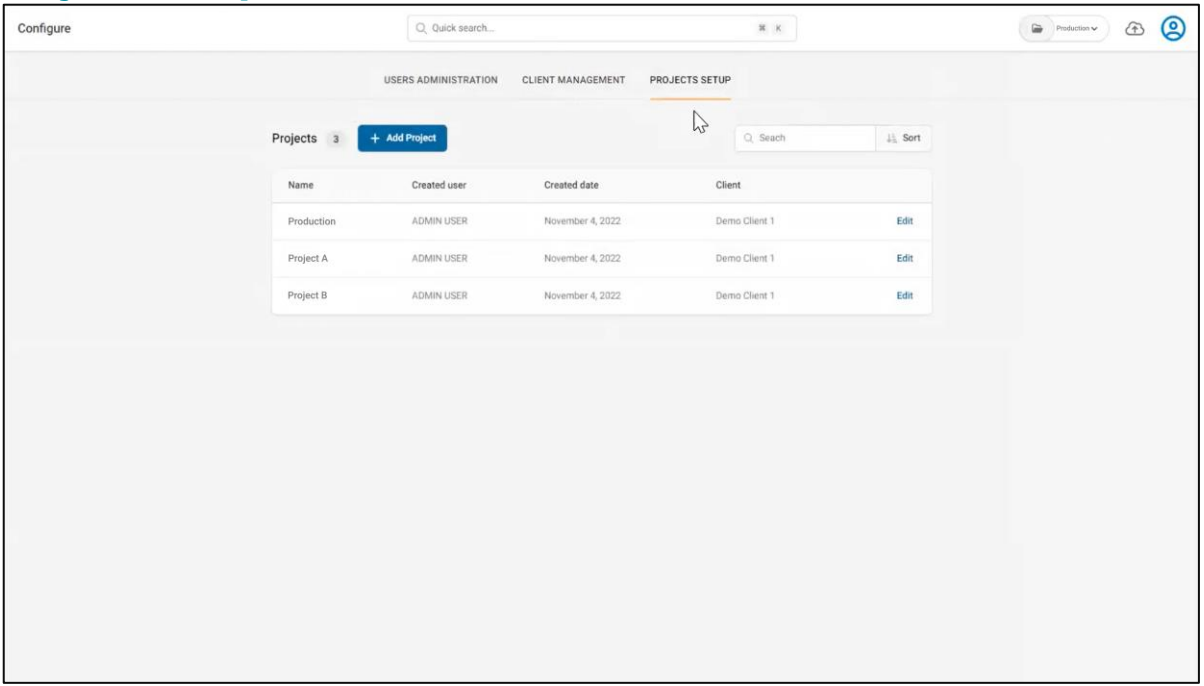

- 1. Add new projects
- 2. Edit existing project details –name, and client

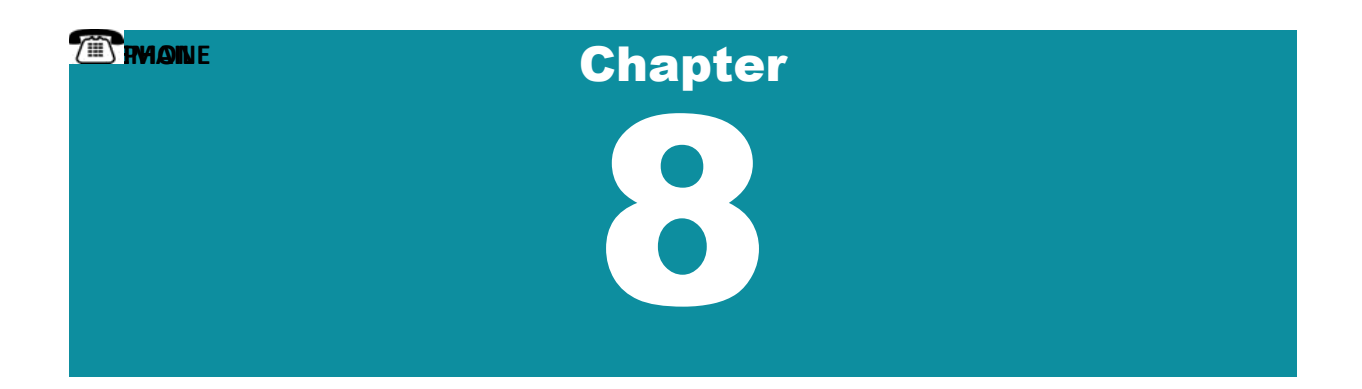

# <span id="page-40-0"></span>Getting Support

**SHIFT Cloud** is supported by Next Pathway's Technical Support team.

The team is available by phone, chat, or email.

**1-855-980-1690**

**Our Support Team is available 24 hours, Monday to Friday.**

# Chapter 9

# <span id="page-41-0"></span>Glossary of Terms

#### <span id="page-41-1"></span>Analyzer Role

**Analyzers** are the SHIFT Cloud users who have the rights and role permissions to access UI features within the **Analyze** workflow to generate **Analyzer Reports**. The **Analyzer** role executes the following tasks in SHIFT Cloud:

- Trigger code analysis
- Select code **Target Platform** for migration
- Generate and download **Analyzer Reports**
- View **Source Statement Breakdown** of Analyzer Report
- View **Code Exception Categories** list for errors

Skip to the Chapte[r Analyzing Code](#page-26-0) | [Software Functionalities Table](#page-8-1)

#### <span id="page-41-2"></span>Client Administrator

An Individual assigned to an organization with all the access rights to manage a client space in SHIFT Cloud. The **Administrator** is the only user type that has access to the **Configure** module to **Add Users**, assign **Roles** and **Projects** to new users, and manage other configurations required for all SHIFT processes – **Upload**, **Analyze** and **Translate**. A client space can support more than one client administrator.

Skip to the Chapte[r Getting Started](#page-10-0) | [Create a Project](#page-11-0) | [Software Functionalities Table](#page-8-1)

#### <span id="page-41-3"></span>Client Space

A **Client Space** is a centralized architectural space within SHIFT Cloud consisting of registered users, code database libraries, data migration projects, corporate clients, and other code migration tools for managing user workflow for all SHIFT processes – **Uploading**, **Analyzing** and **Translating**.

Skip to the Chapte[r Getting Started](#page-10-0)

#### <span id="page-41-4"></span>Editor Role

- Configures Project **Libraries** within his/her **Project Space**.
- Able to preprocess code, run the **Analyze Reports**, and **Translate** code.
- Able to run the **Analyze Reports** and **Translate** code within his/her **Project Space**.
- Access to manage only the assigned projects within a client.

#### <span id="page-42-0"></span>Library

A feature within the **Upload** module that allows the **Client Administrator** to select the **Source Platform** and import legacy files –SQL and ETL to SHIFT Cloud for preprocessing.

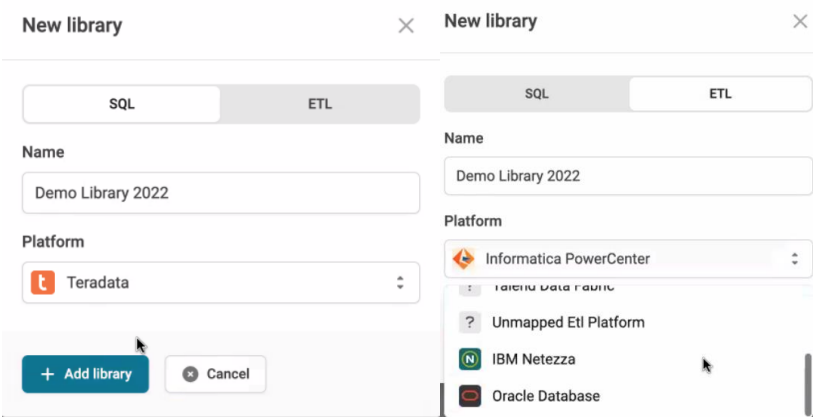

The **Client Administrator** can view the **libraries** list for details on the following:

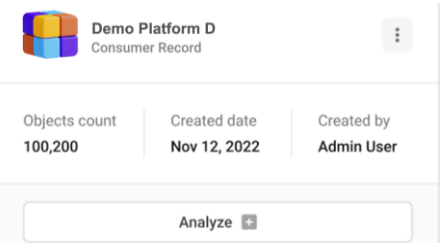

- *Objects count***:** The total number of instances within a data frame containing lists and tables of a categorized collection of imported code.
- *Create date:* The date when the user created the existing **library**.
- *Created by*: Name of the user who created the existing **library**.

Skip to the Chapte[r Creating a Library](#page-20-0) | [Assign Users with Rights](#page-13-0) | [Software Functionalities Table](#page-8-1)

#### <span id="page-42-1"></span>Platform

Physical and cloud-based space which stores the SQL and ETL code files. In SHIFT Cloud, we speak of two sides of a platform within the public cloud migration –**source** and **target**, which are supported in our product UI for clients' migration needs.

▫ **Source:** Legacy data warehouse or data lake containing SQL and ETL code files which are uploaded in SHIFT Cloud by the **Client Administrator**. The source data serves the analysis and translation needs of the SHIFT Cloud user to be made ready for migration to the **target** 

**Platform**. Go to the Chapte[r About SHIFT Cloud](#page-5-0) | [Importing Code to Supported Platform](#page-23-0) | [Viewing Code Analysis List](#page-30-0)

▫ **Target:** Datawarehouse containing ETL tools that extract the code analyzer and translation reports from SHIFT Cloud to serve the clients' enterprise data warehousing and big data analytics needs.

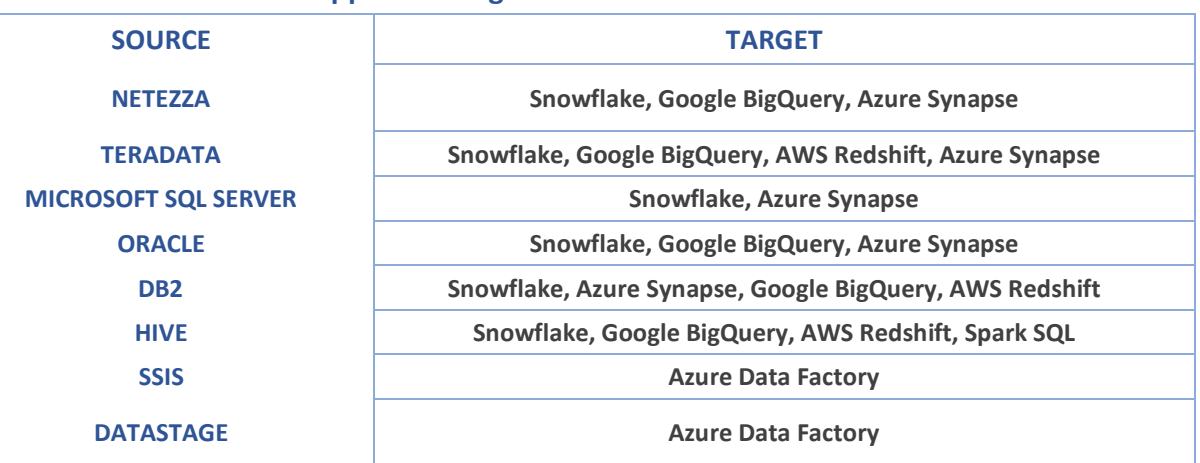

#### **Supported Target Platforms in SHIFT Cloud**

#### <span id="page-43-0"></span>Project

In SHIFT Cloud, the code files are organized by **Projects** containing **Library** existing within projects.

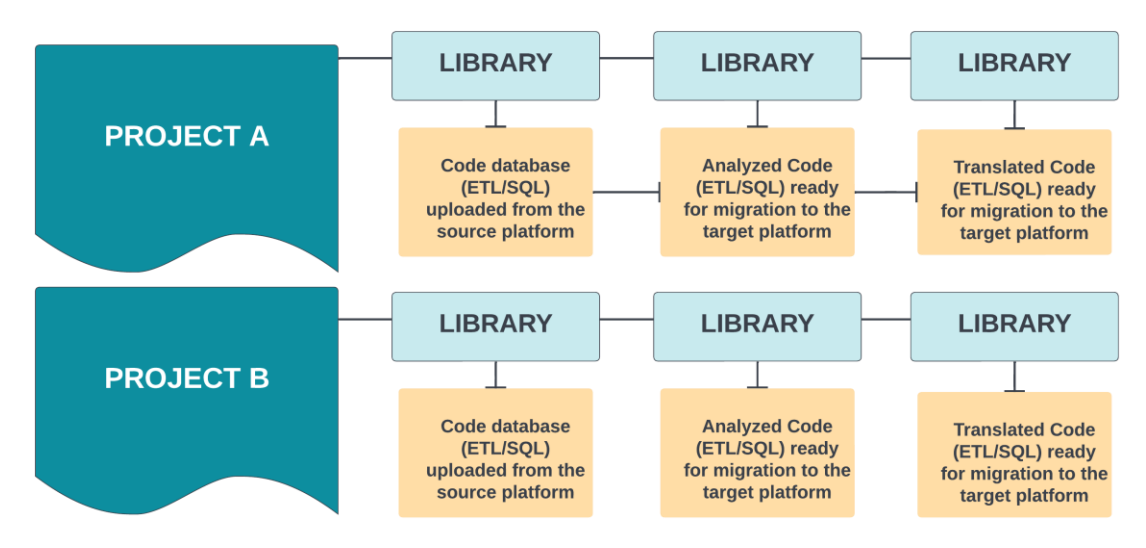

A single Project can contain multiple Libraries allowing you to organize your legacy system into groupings of source files. The **Client Administrator** must first create a Project in **Projects Setup** and then assign it to the SHIFT Cloud users to execute SHIFT Cloud processes – **Upload**, **Analyze** and **Translate**. The users can switch between different Projects by clicking the **Folder** icon on the top right corner of the **Main Dashboard** to view the drop-down list of Projects**.**

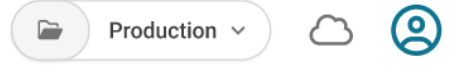

Skip to the Chapte[r Create a Project](#page-11-0) | [Software Functionalities Table](#page-8-1)

#### <span id="page-44-0"></span>Reviewer Role

A **Reviewer** executes the following tasks in SHIFT Cloud:

#### <span id="page-44-1"></span>Translator Role

SHIFT Cloud users who have the rights and role permissions to access the UI features within the **Translate** workflow to generate **Translation Reports** for other code migration processes, such as Bigdata code analytics. A **Translator** executes the following tasks in SHIFT Cloud:

- Trigger code translation
- Select code **Target Platform** for migration
- View and approve code **Translation Pricing**
- Generate and download **Translation Reports**
- View **Source Statement Breakdown** of the translated code
- View **Code Exception Categories** list for errors

Skip to the Chapte[r Translating Code](#page-32-0) | [Software Functionalities Table](#page-8-1)